#### **Utilization Management Request Tool Tutorial**

**For Behavioral Health Providers**

January, 2022

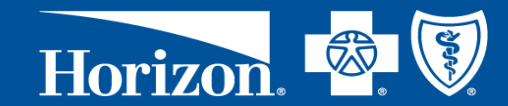

**This Document is Proprietary and Confidential Do Not Print or Distribute Without Permission**

### **Topics of Discussion**

- What is the Utilization Management Tool?
- Accessing NaviNet®
- Prior Authorization Procedure Search Tool
- Submitting Authorization and Pre/Post Service Medical Necessity Review Requests
- NaviNet Support
- Appendix

### **What is the Utilization Management Tool?**

- The Utilization Management Request Tool is a self-service method to submit authorizations and pre/post service medical necessity reviews easily and securely online through NaviNet®
- The UM tool request module is called CareAffiliate

#### **How to Access NaviNet**

To access the Horizon BCBSNJ Plan Central Page

- Click the down arrow on the Health Plans tab on the top bar
- Click on Horizon BCBSNJ under the My Plans section

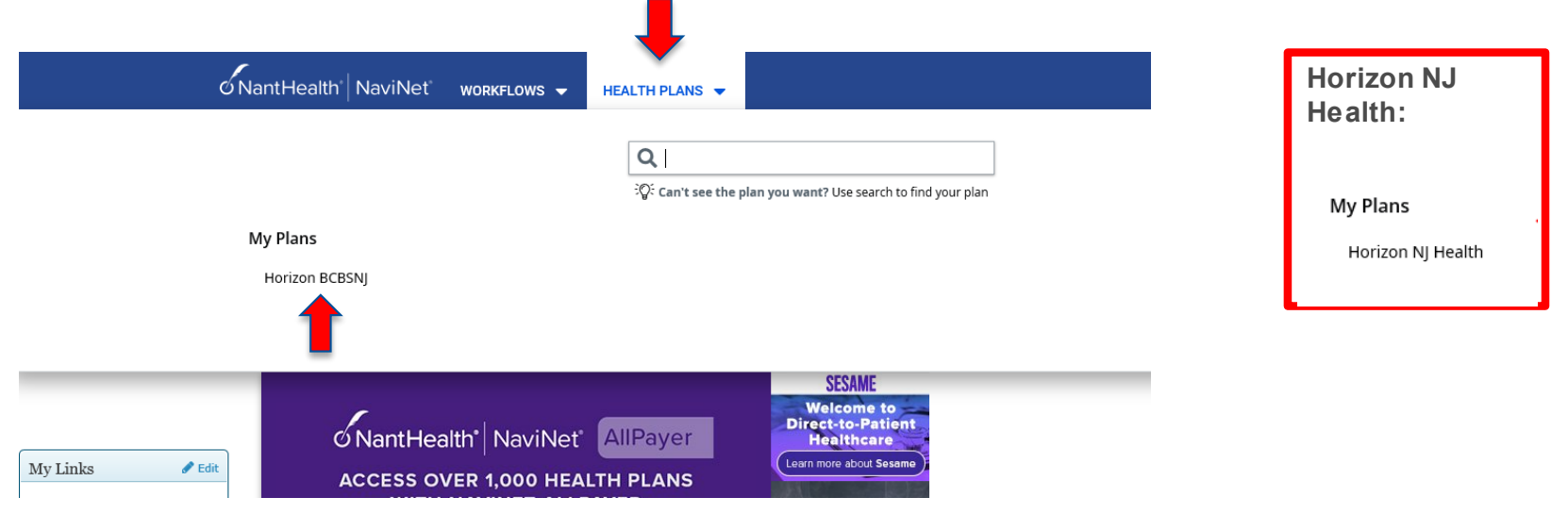

#### **How to Access NaviNet**

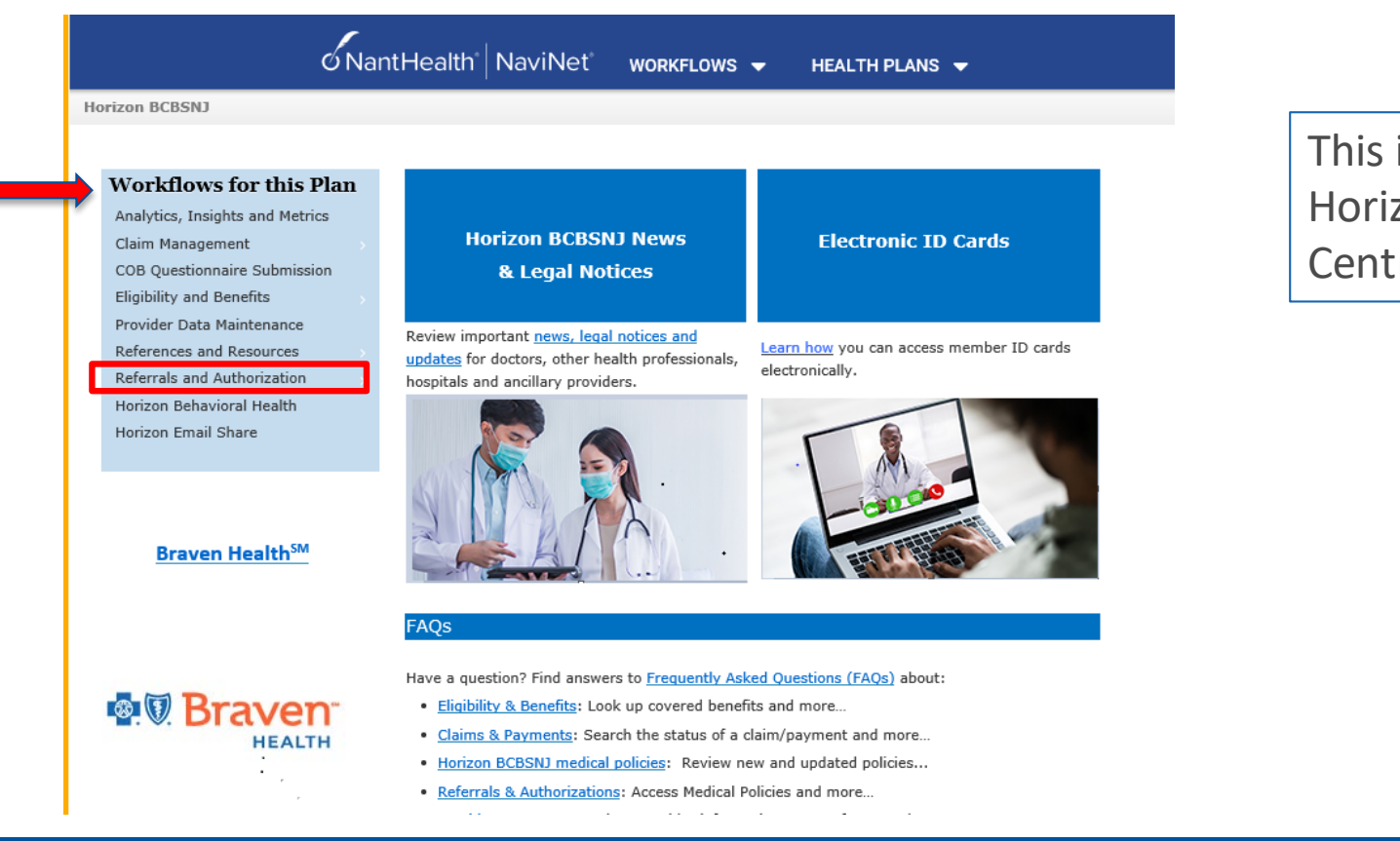

This is the Horizon Plan Central Page

#### **Proprietary and Confidential <b>Figure 3 Healthcare Management & Transformation**

- Our Prior Authorization Procedure Search Tool helps you to determine if the particular service requires an authorization or pre/post service medical necessity review
- Under Referrals and Authorization, select the Prior Auth Procedure Search

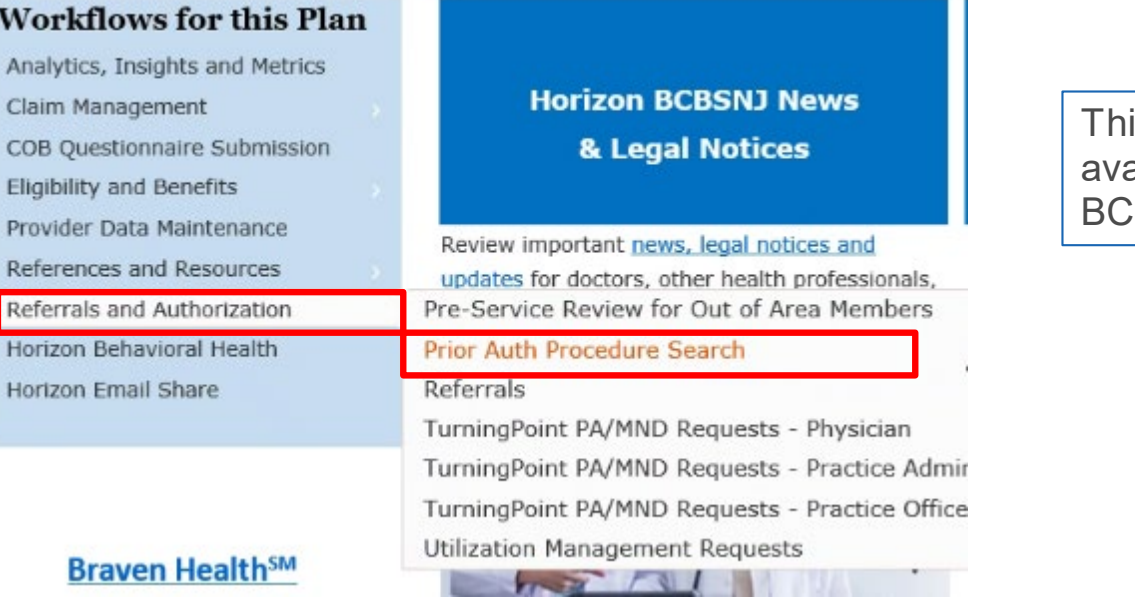

is search tool is only ailable for Horizon **BSNJ Networks** 

#### **Proprietary and Confidential <b>Figure 3 Healthcare Management & Transformation**

- Select the line of business from the dropdown either Fully Insured or SHBP/SEHBP
- Enter up to 5 CPT or HCPCS codes
- Click Search

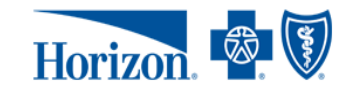

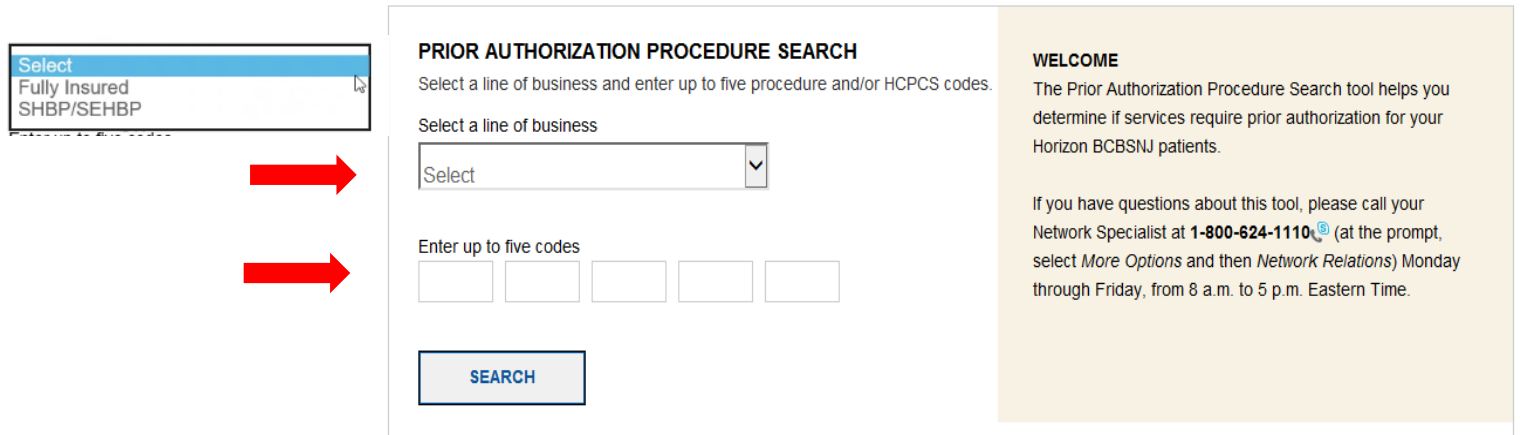

FIND A DOCTOR

- The results will either state Authorization Not Required or Contact Behavioral Health indicating that an authorization or pre/post service medical necessity review is needed
- If it states Contact Behavioral Health, you can submit the authorization or pre/post service medical necessity review request through the Utilization Management Request Tool

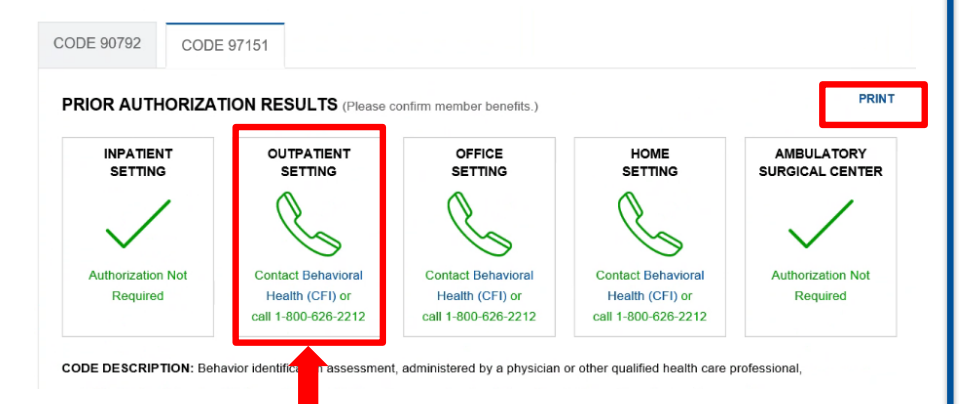

If shows to call, then an authorization or pre/post service medical necessity review is needed

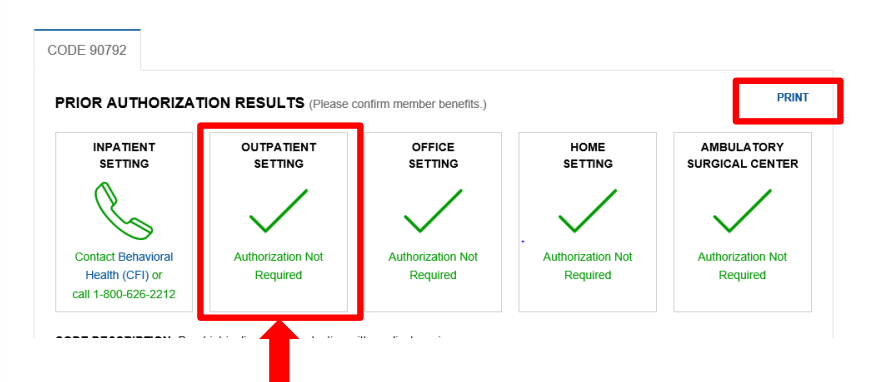

If shows a check mark, then an authorization or pre/post service medical necessity review is not needed

## **Access the Utilization Management Request Tool**

### **Access the Utilization Management Request Tool**

To begin the authorization or pre/post service medical necessity review request process

• Under Referrals and Authorization select Utilization Management Requests

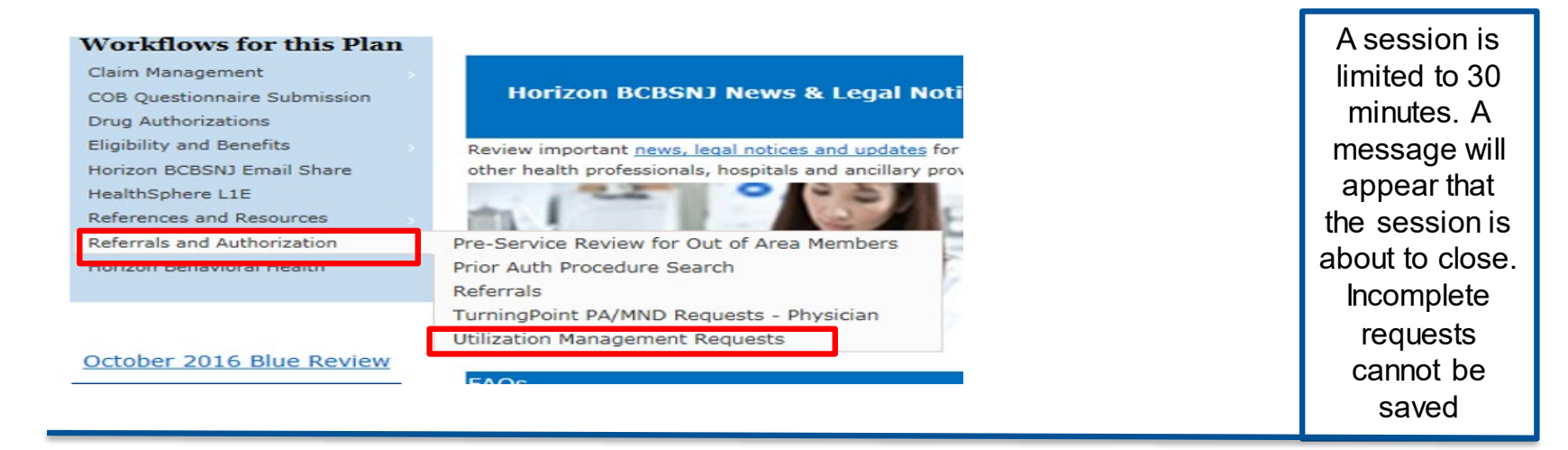

• This will open the CareAffiliate module

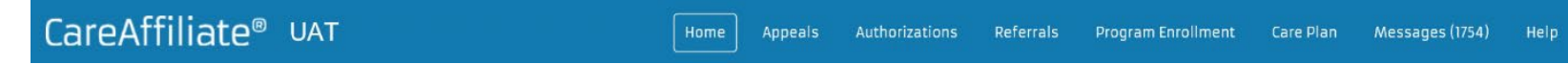

# **Authorization and Pre/Post Service Medical Necessity Review Request Process**

#### **Authorization and Pre/Post Service Medical Necessity Review Request Process**

- Select the Member
- Initiate the Authorization and Pre/Post Service Medical Necessity Review Request
- Request the Type of Service
- Add the Service Dates
- Add the Requester Information
- Enter the Diagnosis
- Add the Service
- Notes Section
- Attachments
- Submit the Request
- Check the Status

### **Select the Member**

- To search for the member, from the Home tab click the Look Up button
- In this section, it is not recommended that you use the member ID search

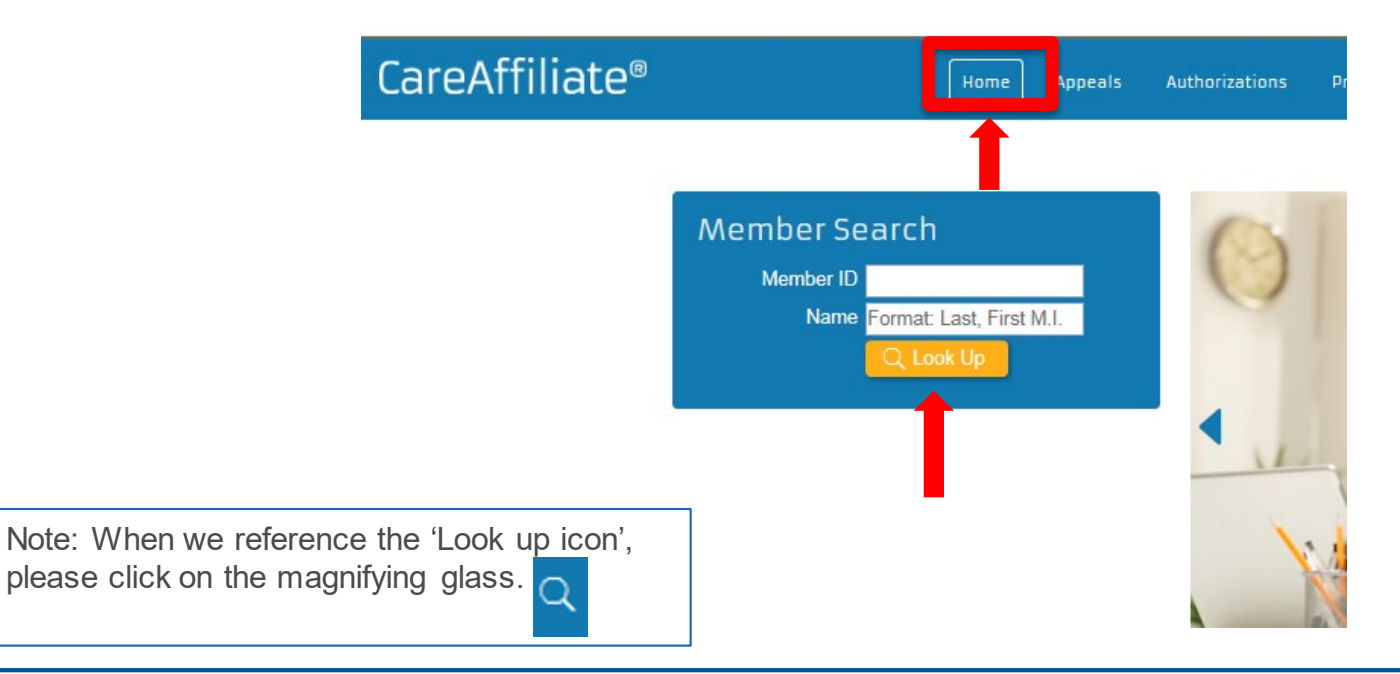

#### **Select the Member**

#### To search by member name:

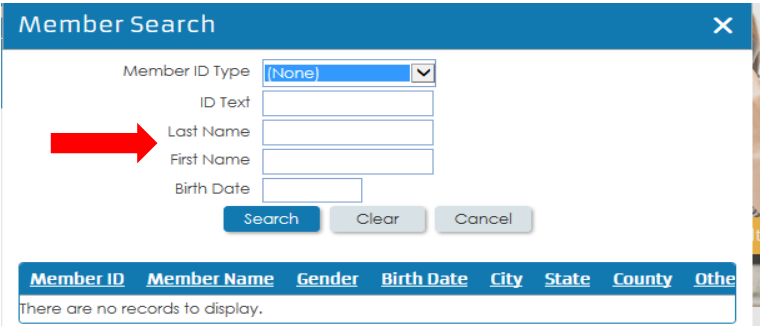

- **Member ID Type**  must be (None)
- You can enter a partial name with the wildcard asterisk (\*)
- **Last Name** minimum number of characters before wildcard is four
- **First Name** minimum number of characters before wildcard is three
- **Birth Date** you can also enter the DOB with the member's name
- **Click Search and click on the member**

#### To search by Member ID:

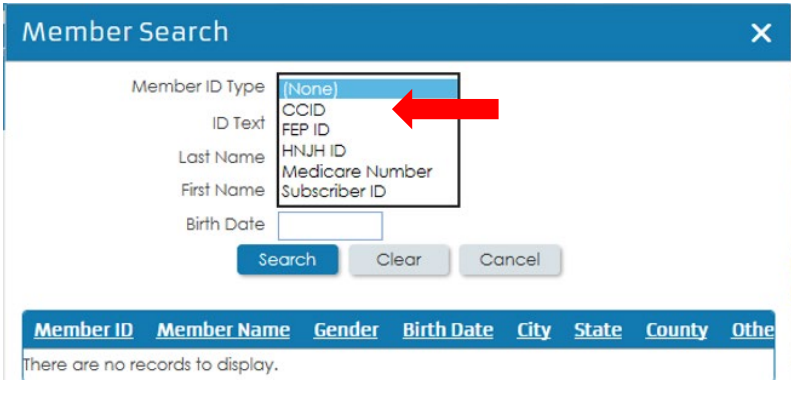

- **Select Member ID Type:**
	- Select *CCID* (customer card ID) for Horizon BCBSNJ. 3HZN prefix not needed
	- Select *FEP* for FEP members
	- Select *HNJH ID* for Horizon NJ Health
- **Enter Member ID, click Search**
- **Click on the member from the list**

#### **Authorization and Pre/Post Service Medical Necessity Review Request Process**

- Select the Member
- Initiate the Authorization and Pre/Post Service Medical Necessity Review Request
- Request the Type of Service
- Add the Service Dates
- Add the Requester Information
- Enter the Diagnosis
- Add the Service
- Notes Section
- **Attachments**
- Submit the Request
- Check the Status

#### **Initiate the Authorization and Pre/Post Service Medical Necessity Review Request**

- To initiate the authorization or pre or post service medical necessity review request, click the New button next to Authorizations option
- If you click on Authorizations, it will bring up prior submitted requests for the selected member

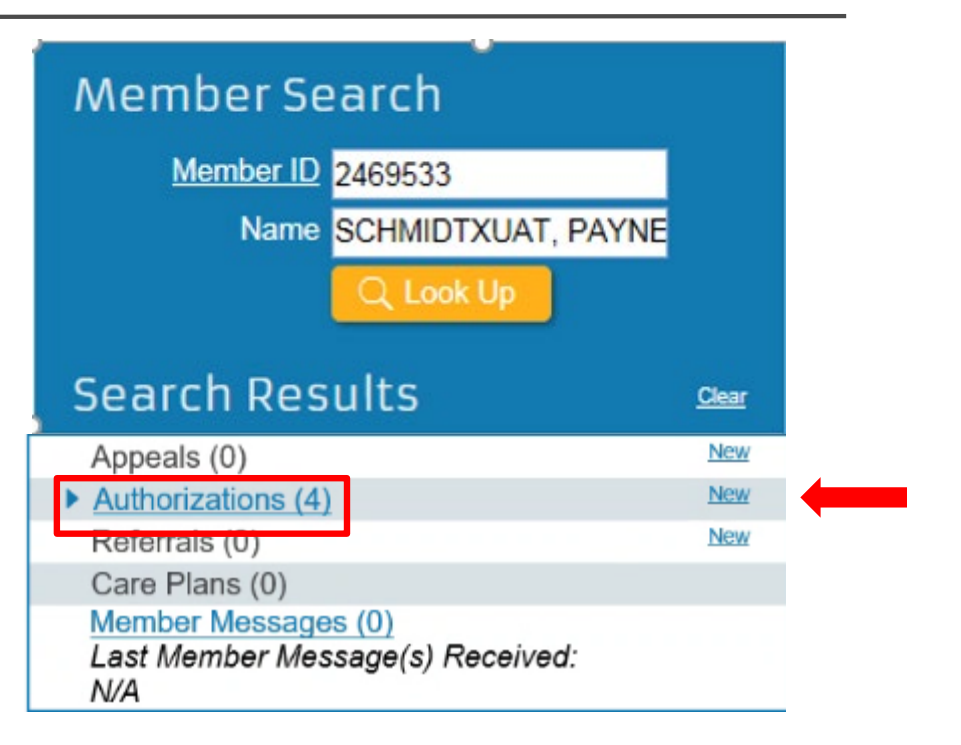

#### **Authorization and Pre/Post Service Medical Necessity Review Request Process**

- Select the Member
- Initiate the Authorization and Pre/Post Service Medical Necessity Review Request
- Request the Type of Service
- Add the Service Dates
- Add the Requester Information
- Enter the Diagnosis
- Add the Service
- Notes Section
- **Attachments**
- Submit the Request
- Check the Status

### **Request the Type of Service**

To select the type of service:

• Under the *General Information* section click on the *Request Type* look up icon

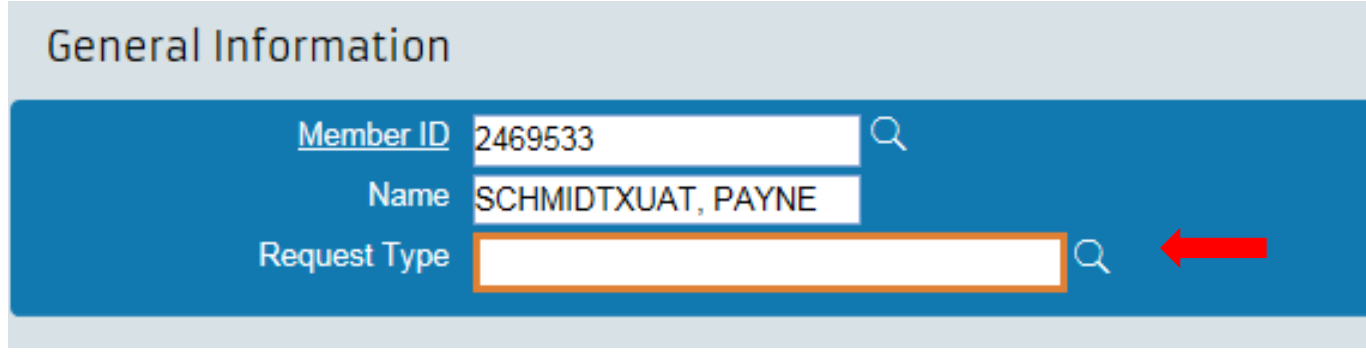

• *HINT: Do not type information directly into the Request Type box*

### **Request the Type of Service**

- Click the Search button to get the list of available request types
- To narrow your search, click on the *Show Behavioral Health/Substance Abuse Only field*

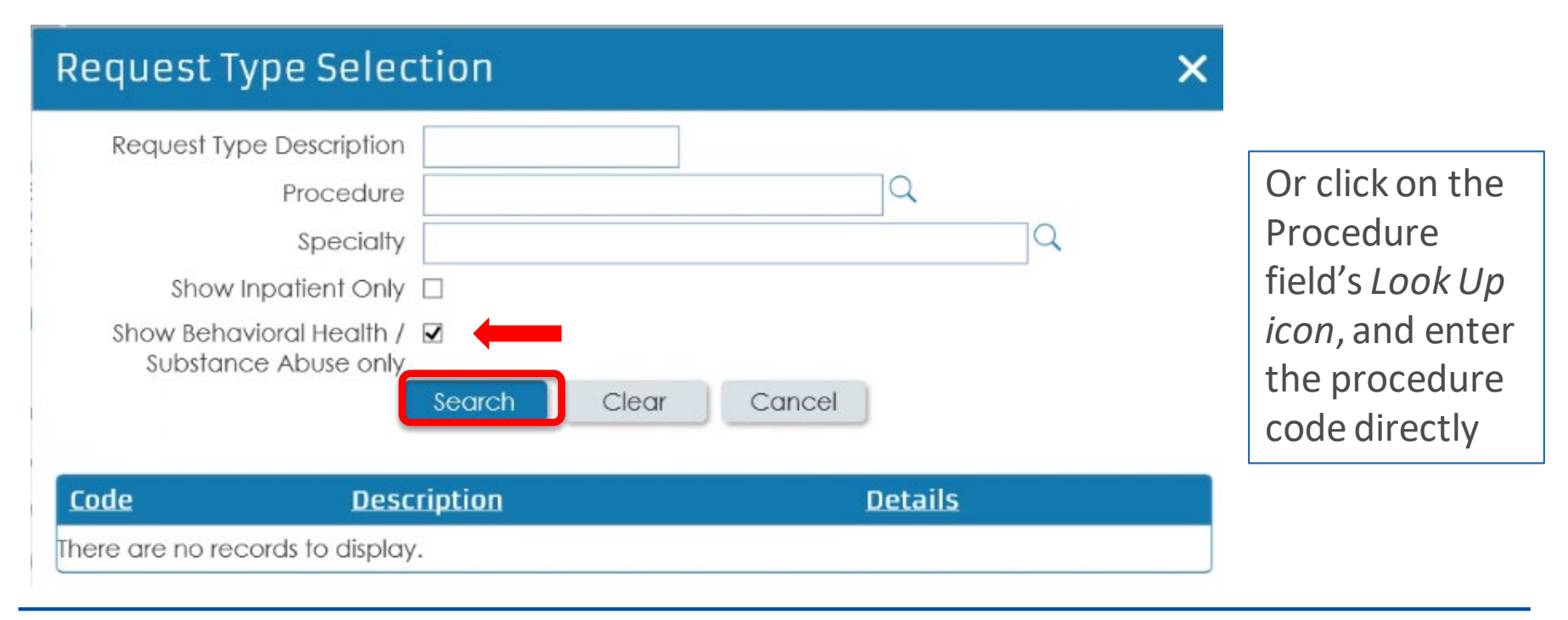

### **Request the Type of Service**

- Click on the appropriate service type from the list displayed
	- *This example shows 27 records to choose from within 3 pages*

#### 27 records matched your criteria. Please choose a record from the grid below.

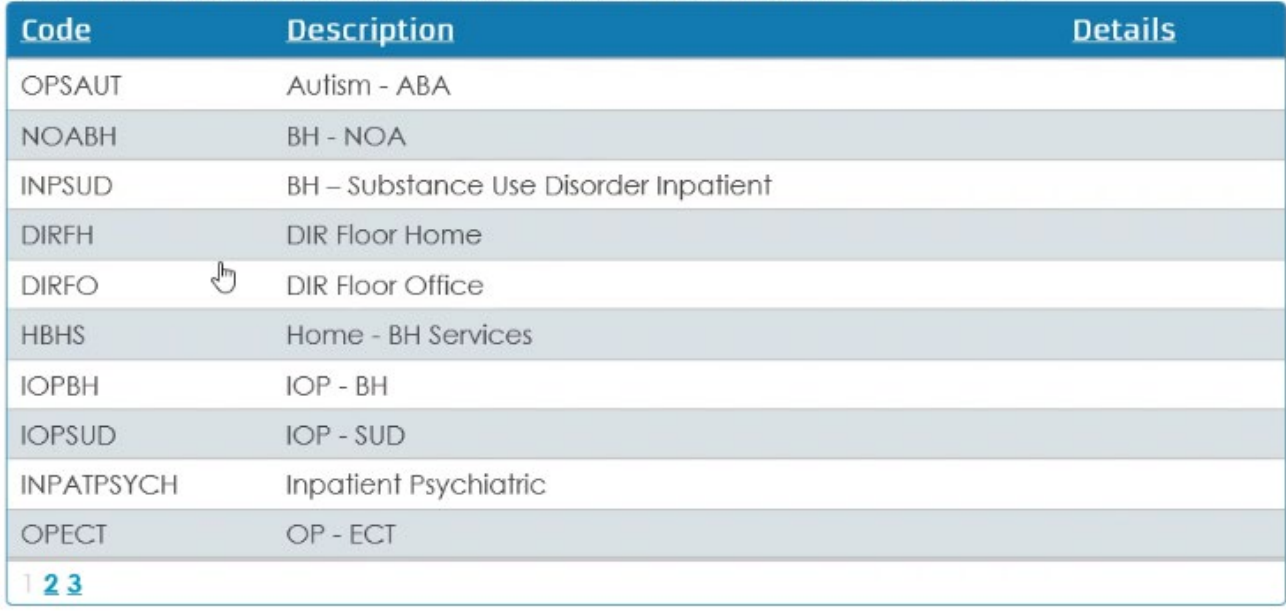

#### **Authorization and Pre/Post Service Medical Necessity Review Request Process**

- Select the Member
- Initiate the Authorization and Pre/Post Service Medical Necessity Review Request
- Request the Type of Service
- Add the Service Dates
- Add the Requester Information
- Enter the Diagnosis
- Add the Service
- Notes Section
- Attachments
- Submit the Request
- Check the Status

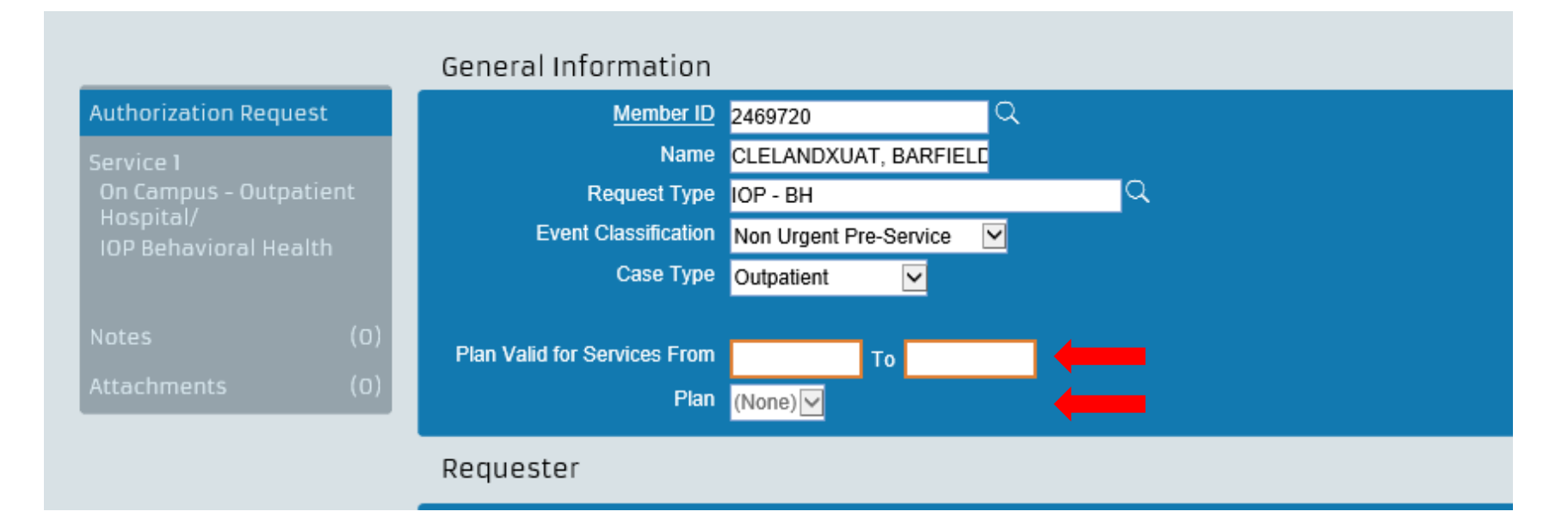

- Enter the service dates using a 90 day date range
- Select the correct Plan name from dropdown

#### **Authorization and Pre/Post Service Medical Necessity Review Request Process**

- Select the Member
- Initiate the Authorization and Pre/Post Service Medical Necessity Review Request
- Request the Type of Service
- Add the Service Dates
- Add the Requester Information
- Enter the Diagnosis
- Add the Service
- Notes Section
- Attachments
- Submit the Request
- Check the Status

### **Add the Requester Information**

- Click on the look up icon next to the *Requesting Provider/Facility* or *Requesting Group* field, as appropriate
	- *Requesting Provider/Facility* should be used when the requester is a solo practitioner or a facility
	- *Requesting Group* should be used when the requester is a group practice

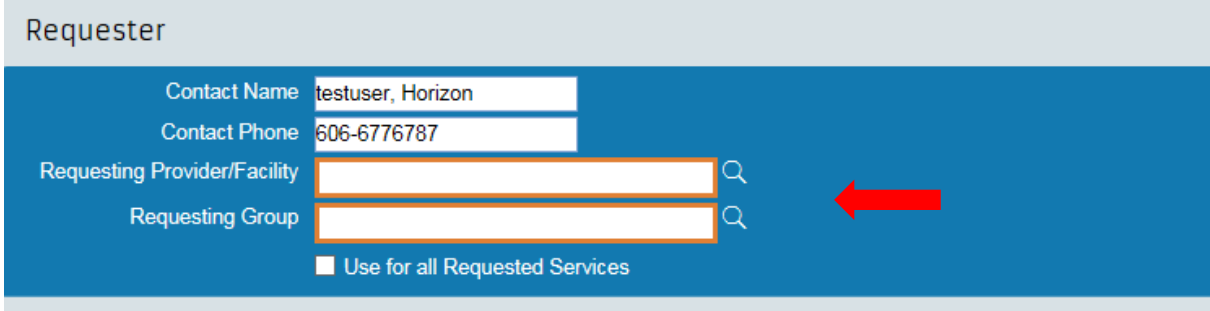

*HINT: Once the user does the initial search for either the group/facility/provider that option will save as a favorite and the full search will not need to be completed. The user is able to type the name directly in the green box*

#### **To add the requesting provider:**

• Click on the ID Type field under the Individual Provider Search section for a solo practitioner or under the Institutional Provider Search for a group or facility

ID Type:

- Individual providers should select the ID Type *NPI* and then enter the number in the ID field; if you do not have the NPI, leave the ID Type as *None* and enter the name
- Groups and facilities should select the ID Type of either *NPI* or *TIN* and then enter the number in the ID field
- Click Search at bottom of page
- Scroll down to view all provider locations associated with the entered NPI
- Select the appropriate location that has an active network and the correct specialty

#### **Provider Location Search**

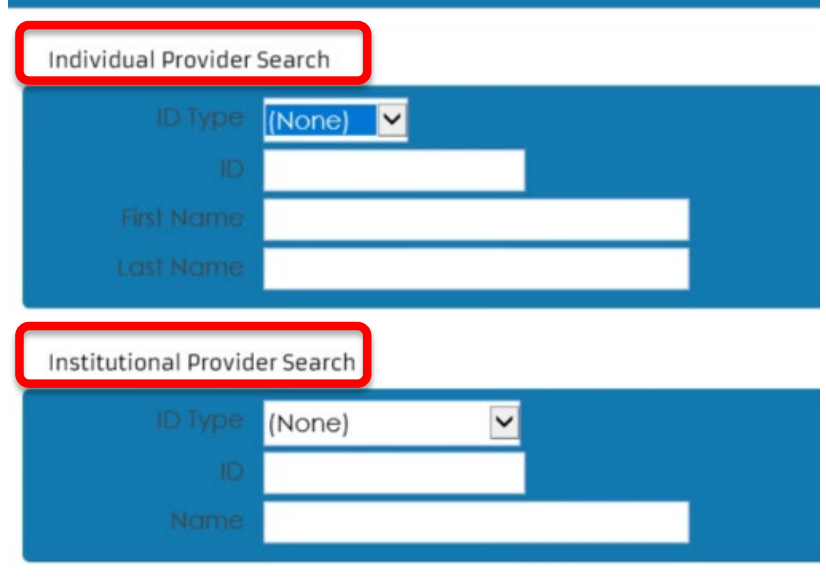

#### Additional search criteria

*HINT: this should be completed with the requesting provider's information, which may be the same as the rendering provider*

#### **Proprietary and Confidential Healthcare Management & Transformation 26**

### **Add the Requester Information**

Match the member's plan type to the address:

- For Horizon BCBSNJ, Medicare Advantage and Braven members, the provider ID should begin with 100
- For Horizon NJ Health, MLTSS, and D-SNP members, the provider ID should begin with 22

*Note: If the plan type/address don't match, you will receive the following error message:*

*JCS\_401 : 1 of 1 JCSC\_108: The Provider ID you entered does not match the members plan*

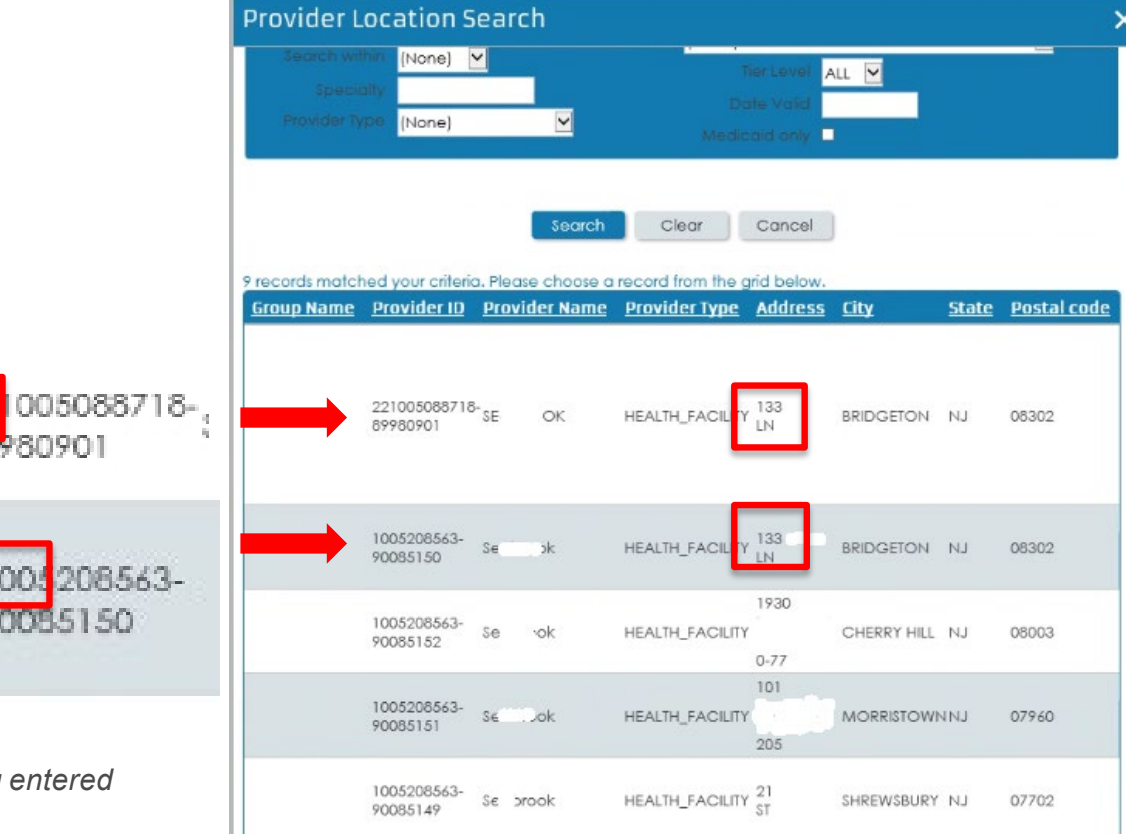

#### **Proprietary and Confidential Healthcare Management & Transformation 27**

Once the location is selected, it will populate in the *Requesting Provider/Facility* field

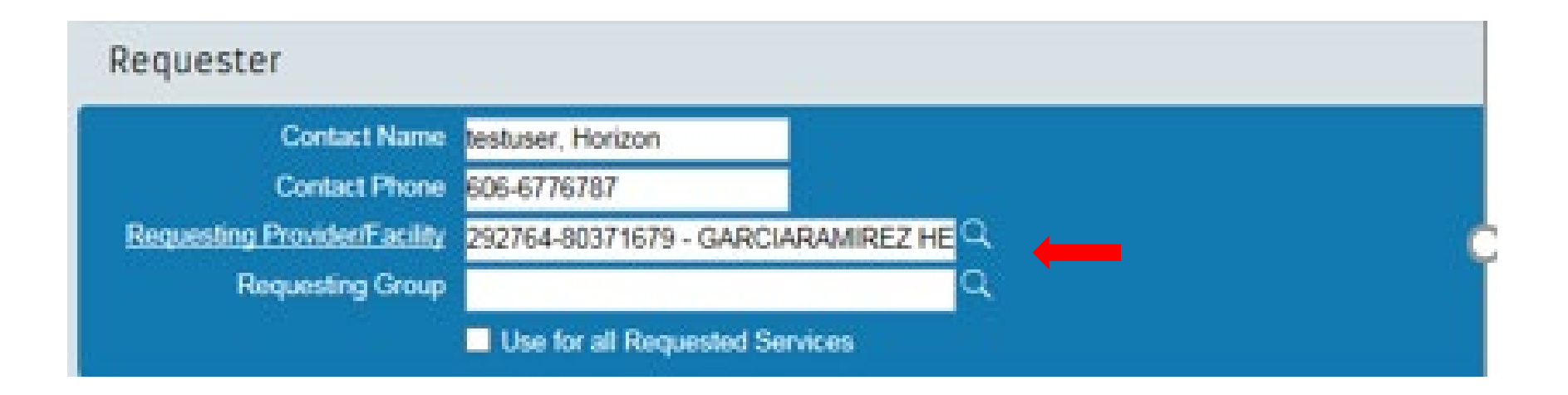

#### **Authorization and Pre/Post Service Medical Necessity Review Request Process**

- Select the Member
- Initiate the Authorization and Pre/Post Service Medical Necessity Review Request
- Request the Type of Service
- Add the Service Dates
- Add the Requester Information
- Enter the Diagnosis
- Add the Service
- Notes Section
- Attachments
- Submit the Request
- Check the Status

### **Enter the Diagnosis**

- Enter the requested diagnosis (DX) code either by typing it directly in the Code field or by clicking on the look up icon
- The DX codes should be entered in severity order with the highest listed first
- Up to four DX codes can be entered on this page
- If additional DX are needed, they can be added to the *Notes* page

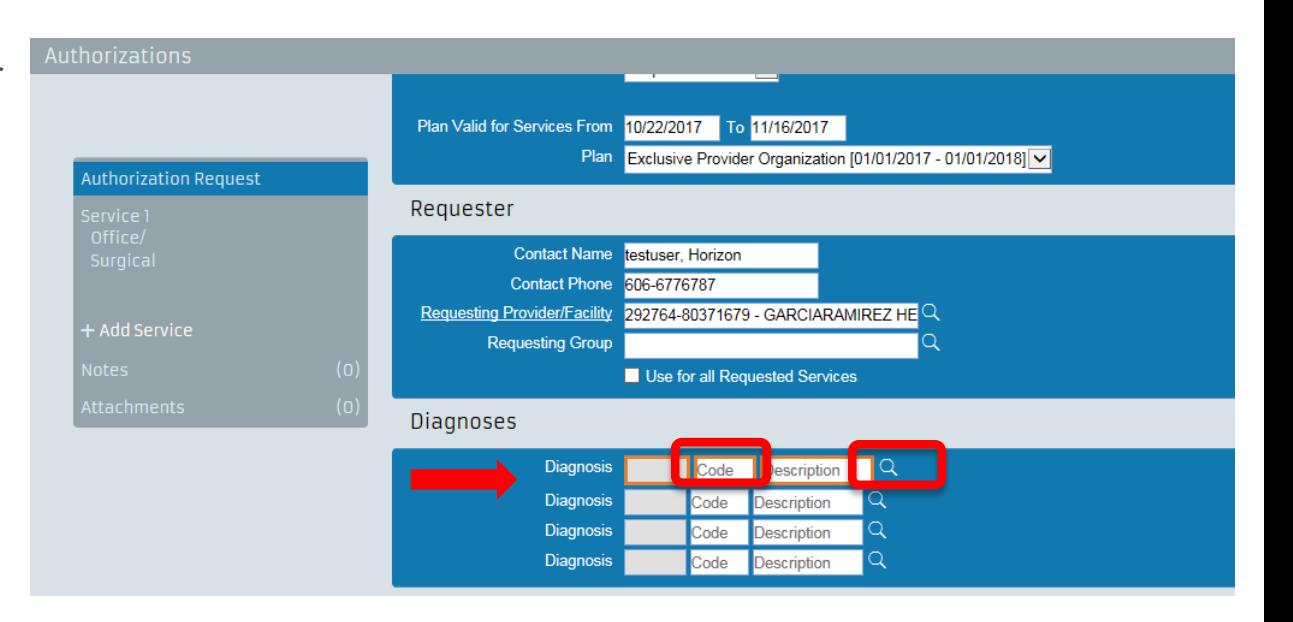

### **Enter the Diagnosis**

- If you click on the look up icon, you will see this window pop up
- In the Description field, enter a specific description followed by an asterisk (\*) and then select Search
- Select correct DX from the options displayed
- Selection will populate in the DX field

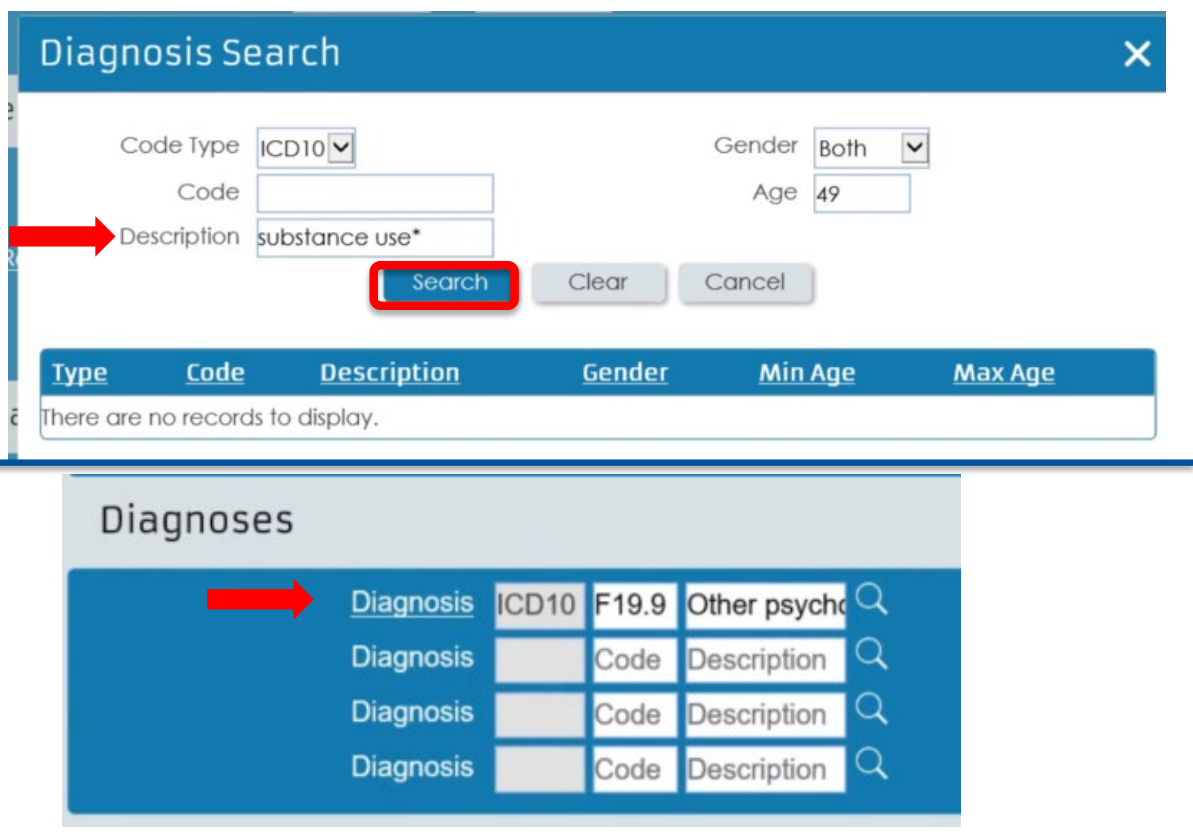

## **Authorization and Pre/Post Service Medical Necessity Review Request Process**

- Select the Member
- Initiate the Authorization and Pre/Post Service Medical Necessity Review Request
- Request the Type of Service
- Add the Service Dates
- Add the Requester Information
- Enter the Diagnosis
- Add the Service
- Notes Section
- Attachments
- Submit the Request
- Check the Status

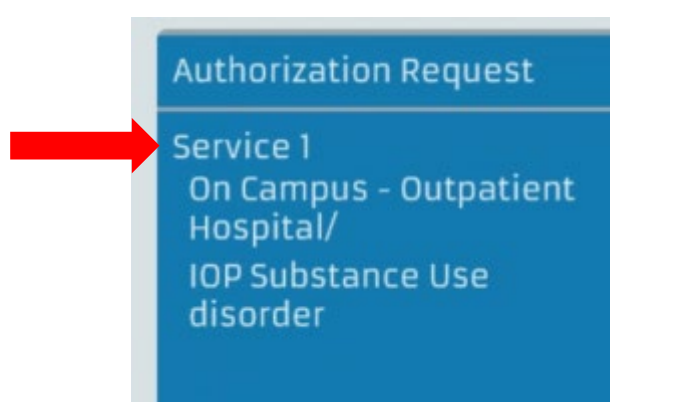

• To initiate adding a service, click Service 1 in the *Authorization Request* box in the upper left side of the page

- You will need to re-enter the dates of service
- Click on Service From and To fields and enter the same 90 day date range as previously selected
	- If a different date range is entered, you will receive the following error message:

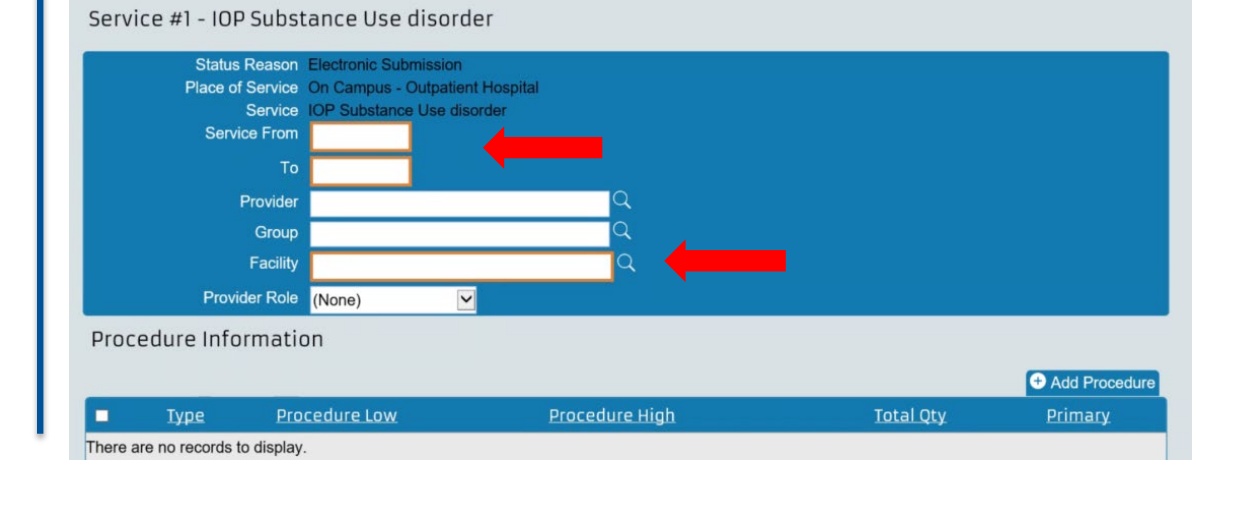

Service(1) To Date must be between the plan selection dates: 10/22/2017 and 11/16/2017

Authorizations

• Then click on the look up icon for Provider, Group or Facility

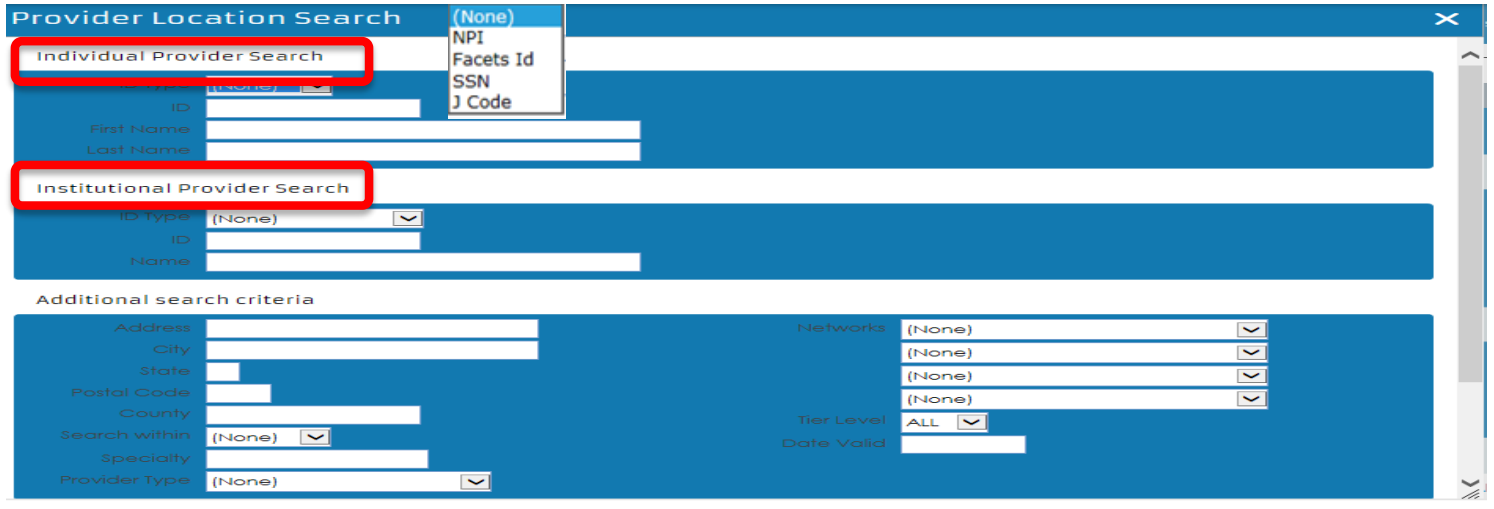

Repeat the provider search step by either searching the Individual Provider or Institutional Provider but enter the rendering provider's information. The rendering provider information is required to submit these requests.

Remember to match the member's plan type and provider's address to the provider ID

• 100 for Horizon BCBSNJ, Medicare Advantage, Braven Health members; 22 for Horizon NJ Health members

*HINT: For facilities, the rendering provider will be the same as the requesting provider*

#### Click on Add Procedure

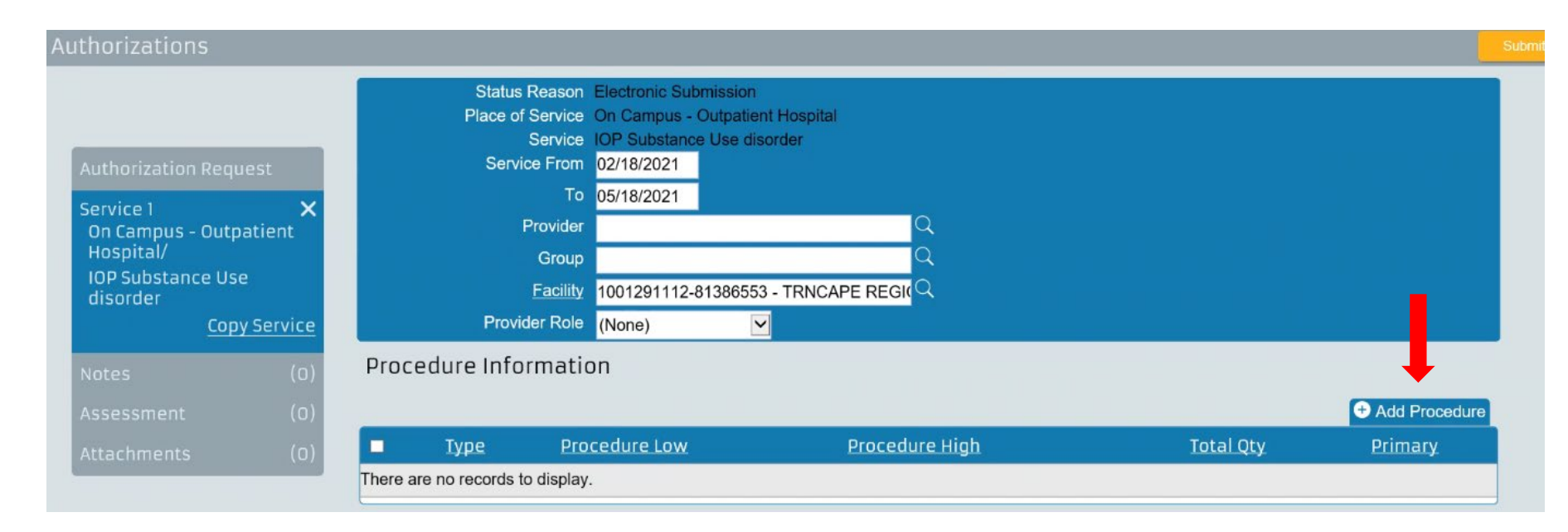

Click on the look up icon on Procedure Low to open the window to select the procedure

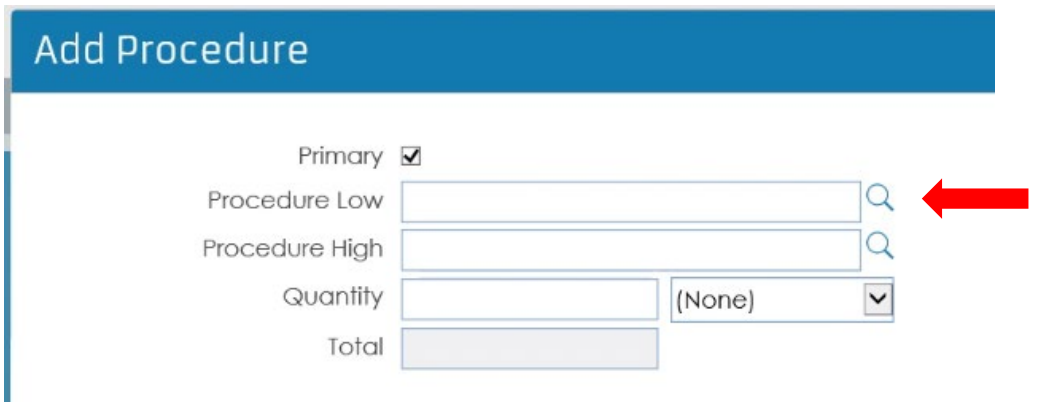

This window will open once the Procedure Low look up icon is clicked

- Click the down arrow on Procedure Type
- Select from the dropdown options
- Enter the Code or enter a Description and click Search
- Click on the code in the results returned

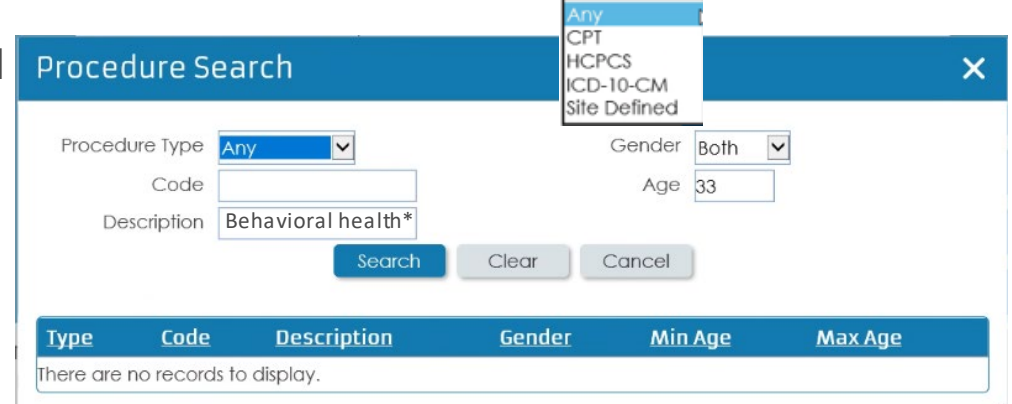

Enter only one CPT code for each service being requested

You will now be back at the Add Procedure page

- The Procedure Low and Procedure High have now been populated
- **Enter Quantity**
- Click down arrow and select type of quantity
- Total will then populate
- Click Add

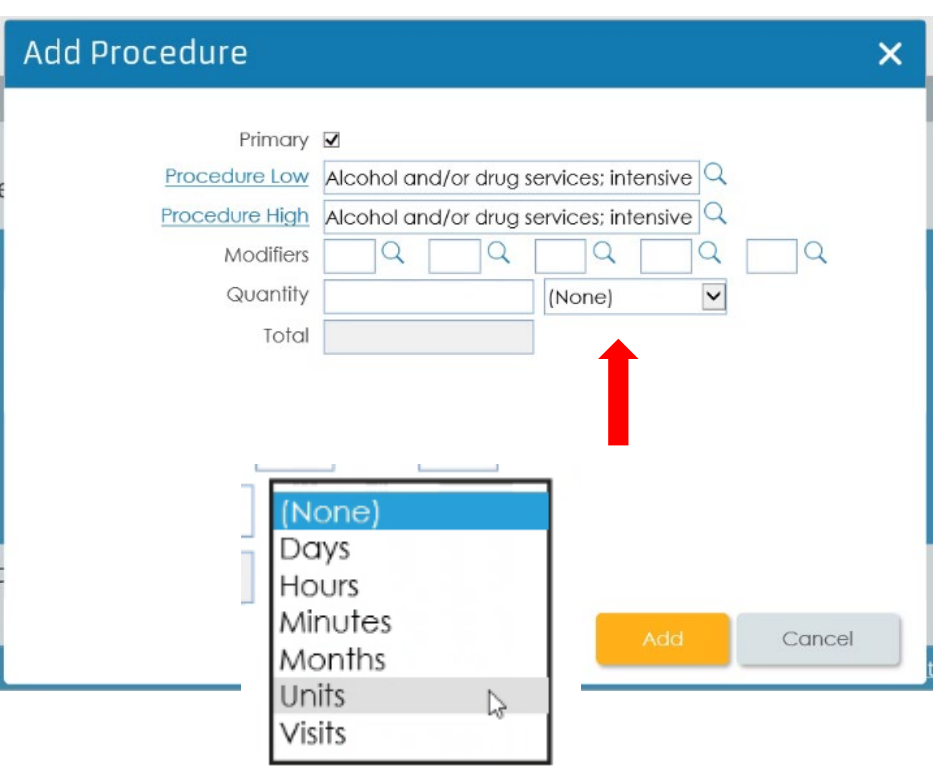

- *Hint: Procedure Low and Procedure High are always the same*
- *Procedure High will auto-populate once the Procedure Low is selected*

#### The selected procedure will now appear

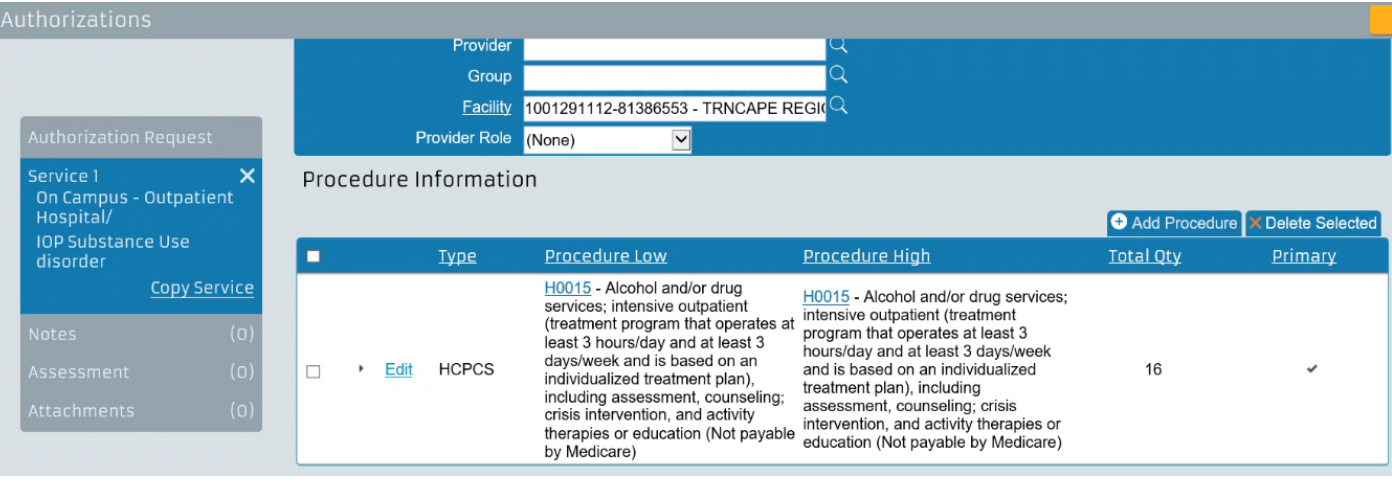

#### **Add Another Service**

If you need to add additional services:

- Click on the word *Copy Service* in the *Service 1* panel to open a copy of the last service selected
- The new service will display under *Service 1* as *Service 2*

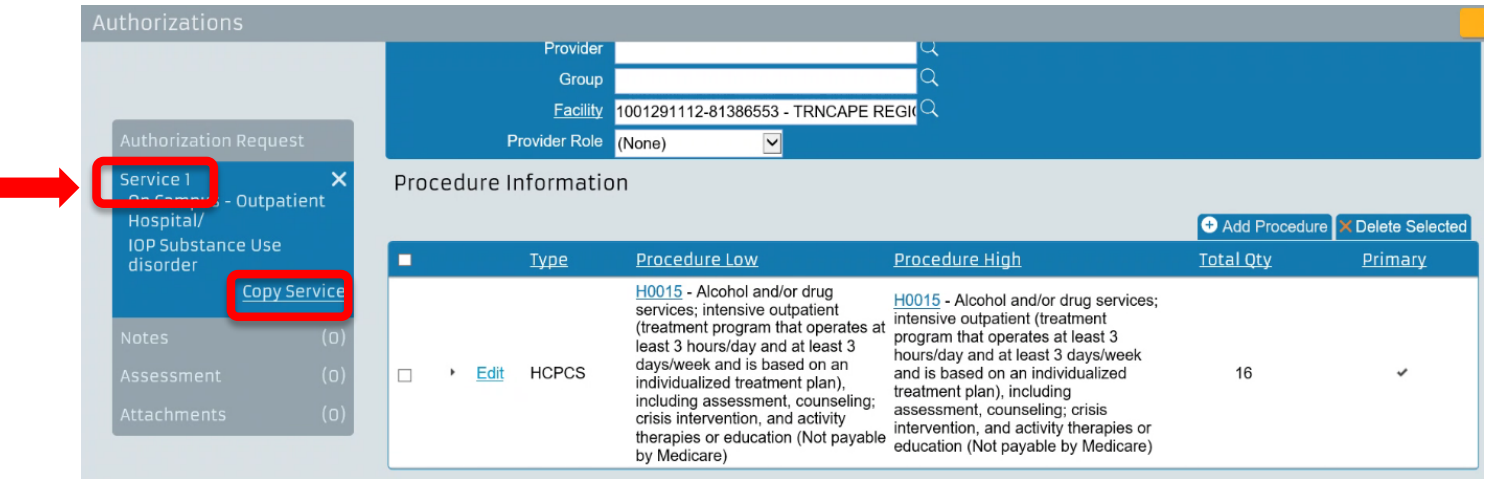

#### **Add Another Service**

- Click Edit and a new window will open
- Delete the previously selected Procedure Low and Procedure High information
- Click on Procedure Low and select the new code

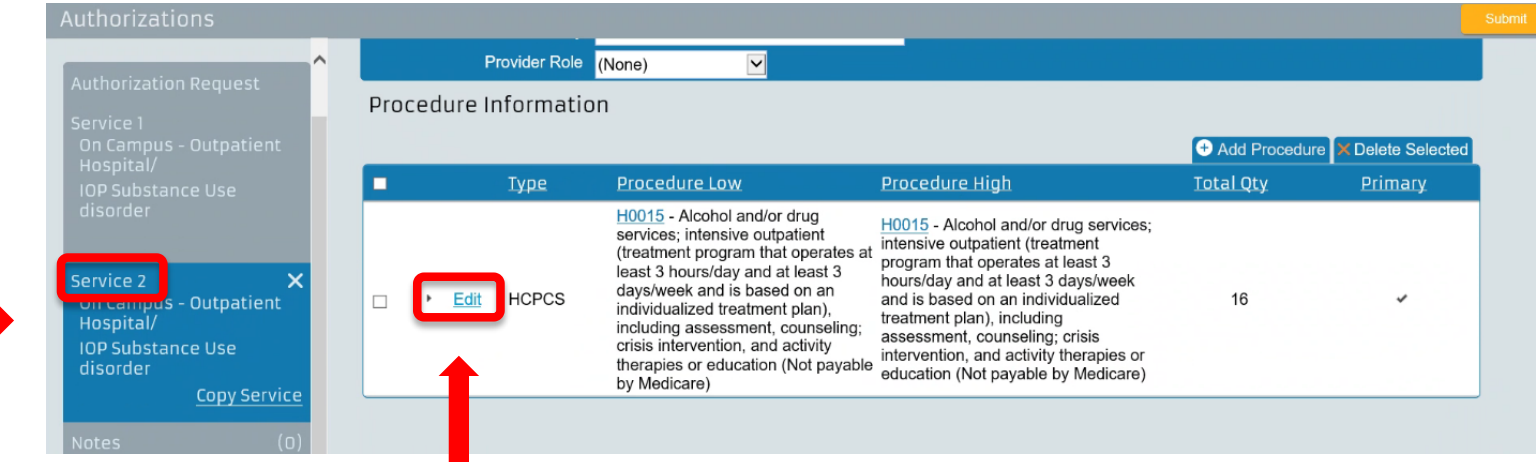

### **Add Another Service**

This shows how Service 2 will display after the additional service has been selected

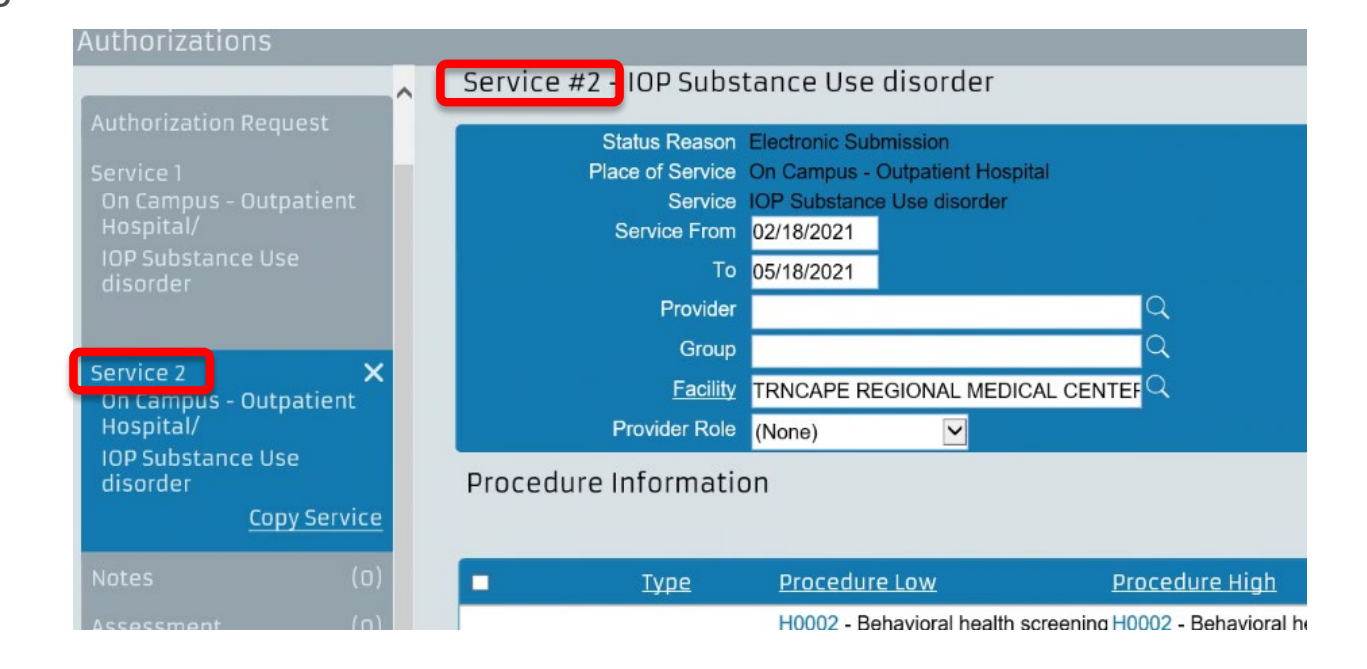

Another option for adding another service is to click the Add Procedure button and enter all of the information as was submitted for *Service 1*

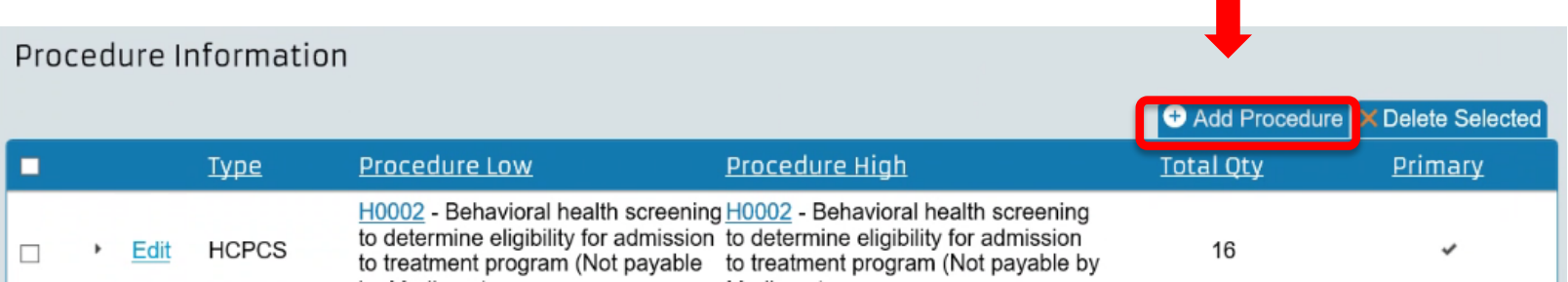

#### **Authorization and Pre/Post Service Medical Necessity Review Request Process**

- Select the Member
- Initiate the Authorization and Pre/Post Service Medical Necessity Review Request
- Request the Type of Service
- Add the Service Dates
- Add the Requester Information
- Enter the Diagnosis
- Add the Service
- **Notes Section**
- **Attachments**
- Submit the Request
- Check the Status

### **Notes Section**

#### Click on *Notes* from the *Authorization Request* panel

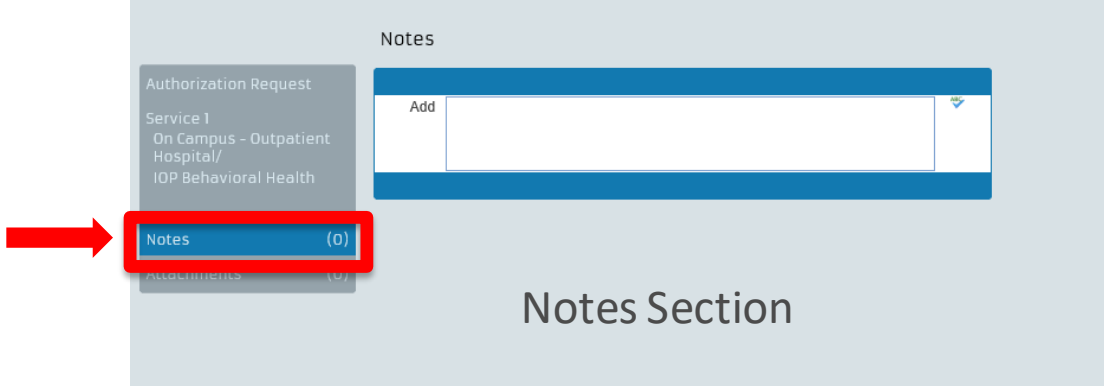

- The *Notes* section will be updated when the request record has a status of:
	- Certified in total
	- Contact payer
	- Modified
	- Pended

#### **Authorization and Pre/Post Service Medical Necessity Review Request Process**

- Select the Member
- Initiate the Authorization and Pre/Post Service Medical Necessity Review Request
- Request the Type of Service
- Add the Service Dates
- Add the Requester Information
- Enter the Diagnosis
- Add the Service
- **Notes Section**
- **Attachments**
- Submit the Request
- Check the Status

#### **Attachments**

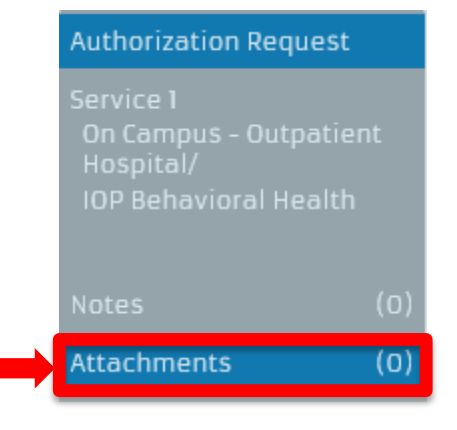

If needed, attach external files, such as current clinical documentation, which will help with processing of the request in a timely manner

- Select *Attachments* from the *Authorization Request* panel to open the attachments page
	- Click *Add File* to open a browser dialog box and select the file(s)

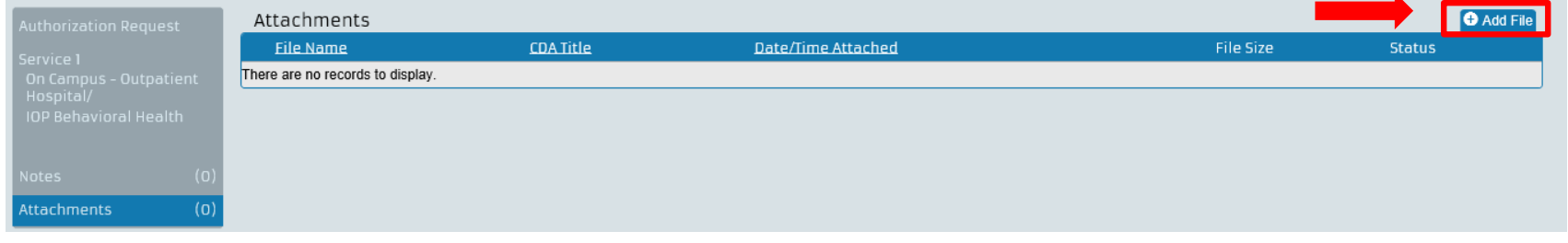

**Attachments can be either a Word, Excel or PDF document** 

#### **Attachments**

- Status will appear as Pending Attachment before the file is uploaded
- Select *Upload Files* to upload the file

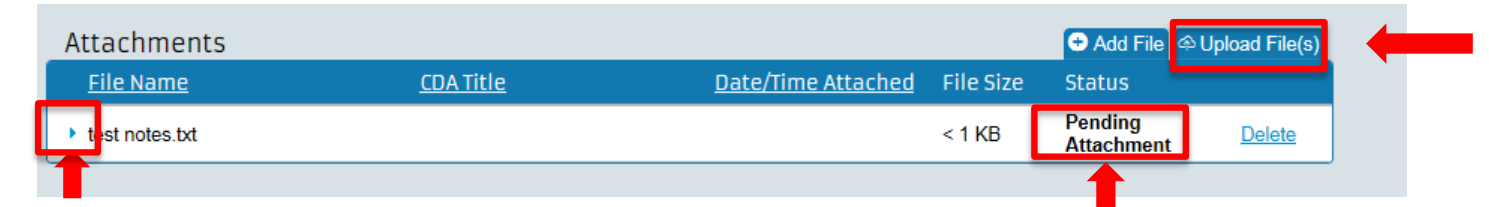

• A status of *Attached* appears when files have been uploaded successfully

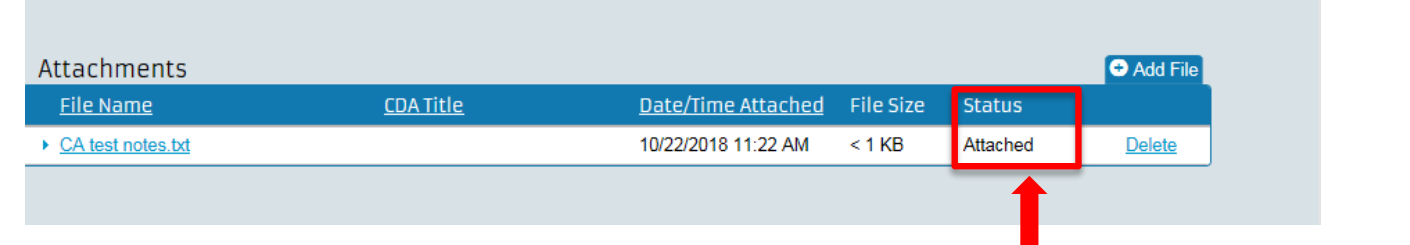

You can rename the attachment by clicking the expand/collapse arrow to the left of the default file name

#### **Attachments**

A red text message will be displayed in the *Status* column if there are problems uploading the file

• Click on the *Error Uploading* link to open a message dialog box with information about the error

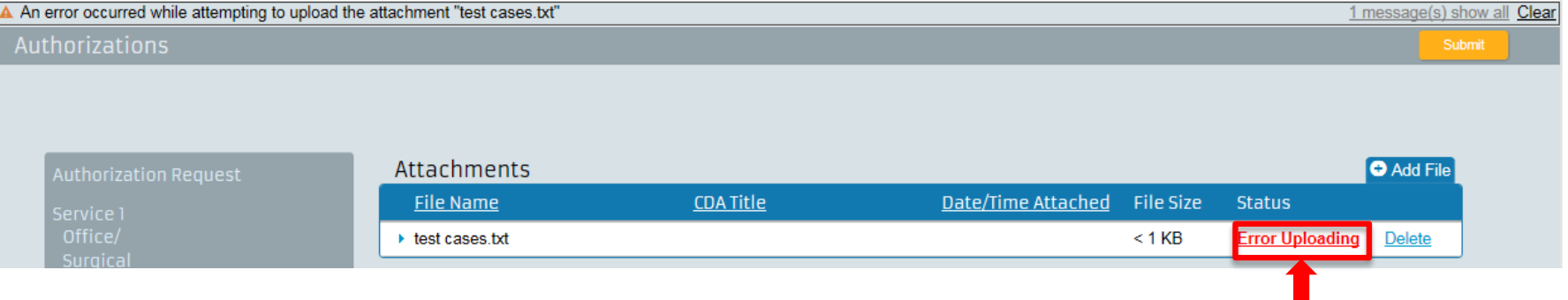

• Up to five files can be attached at once. Up to a maximum of 100MB total. If an attempt is made to attach a file larger than 100MB, an error will be presented indicating that the webpage cannot be displayed

#### **Authorization and Pre/Post Service Medical Necessity Review Request Process**

- Select the Member
- Initiate the Authorization and Pre/Post Service Medical Necessity Review Request
- Request the Type of Service
- Add the Service Dates
- Add the Requester Information
- Enter the Diagnosis
- Add the Service
- Notes Section
- Attachments
- Submit the Request
- Check the Status

### **Submit the Request**

- When all sections of the request are complete, click *Submit*
- A confirmation dialog box will appear, click *Yes* to submit the request

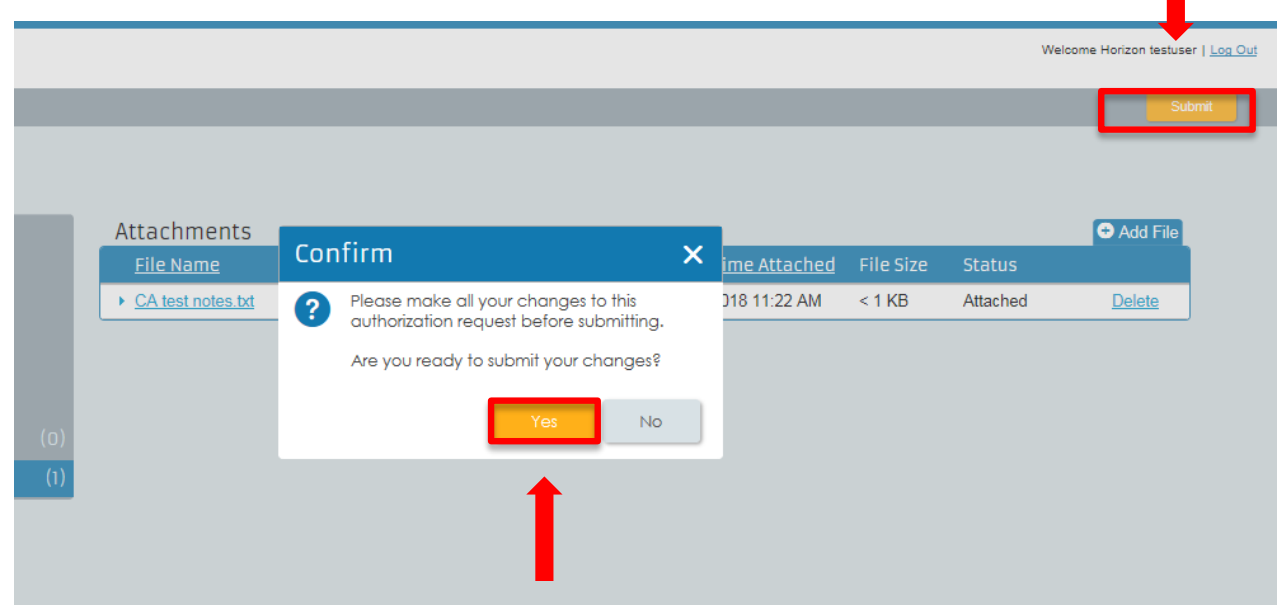

### **Submit the Request**

• Once submitted, you will receive a message that states Your Request Has Been Successfully Submitted

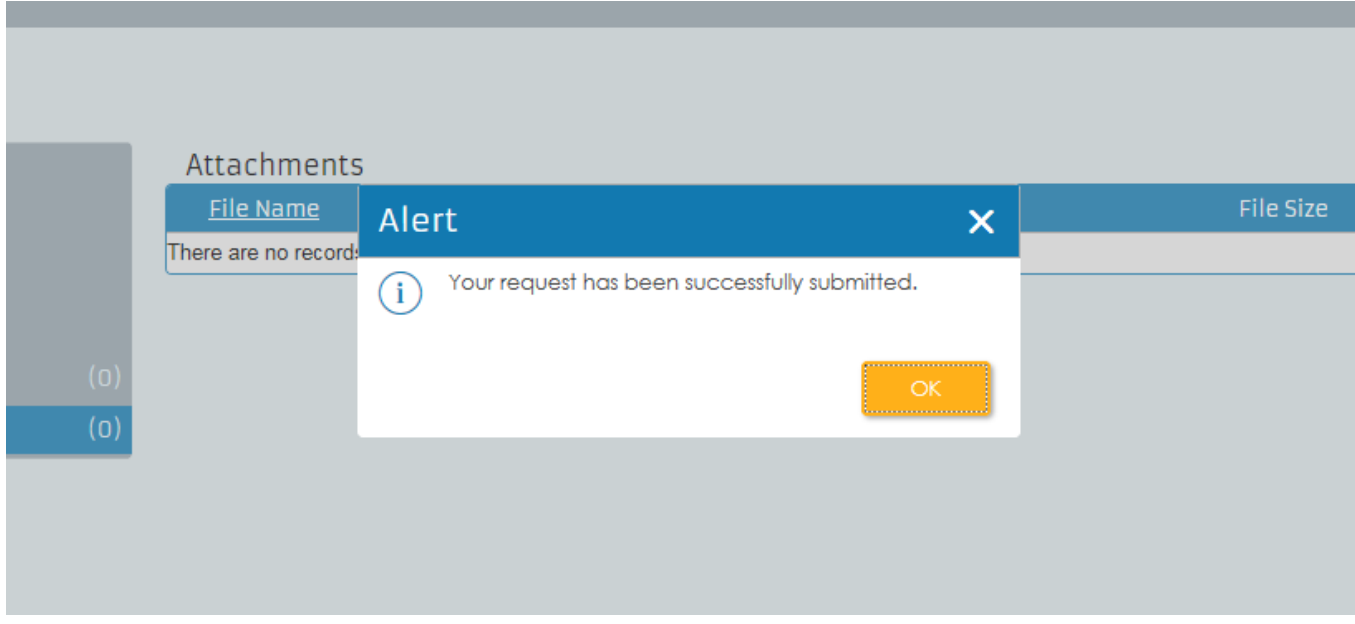

#### **Submit the Request**

You will receive a reference number for the request. You can use this number to check the status of the request

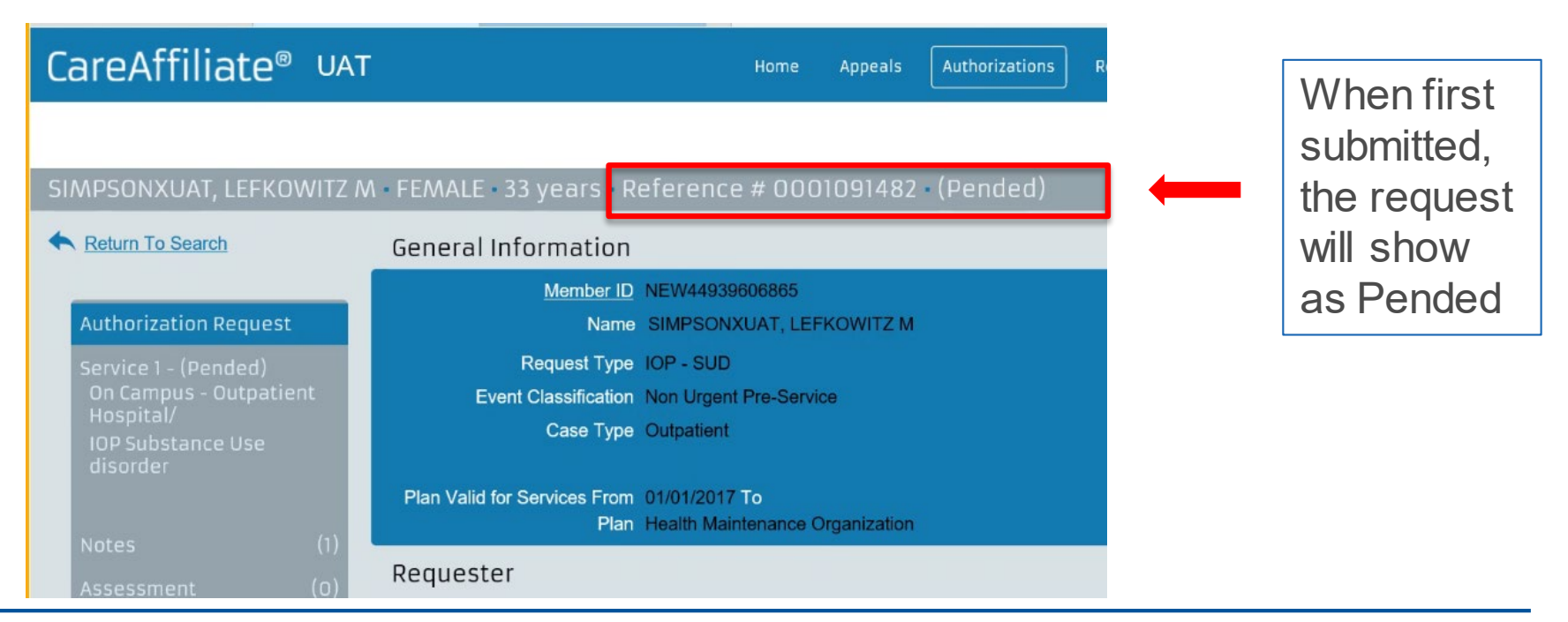

#### **Proprietary and Confidential Healthcare Management & Transformation 54**

#### **Authorization and Pre/Post Service Medical Necessity Review Request Process**

- Select the Member
- Initiate the Authorization and Pre/Post Service Medical Necessity Review Request
- Request the Type of Service
- Add the Service Dates
- Add the Requester Information
- Enter the Diagnosis
- Add the Service
- Notes Section
- Attachments
- Submit the Request
- **Check the Status**

CareAffiliate<sup>®</sup>

To view the status of your request, click on the Authorizations tab on the main menu

The *Status* module allows you to quickly and easily locate existing authorization or pre/post medical necessity review requests to check their status

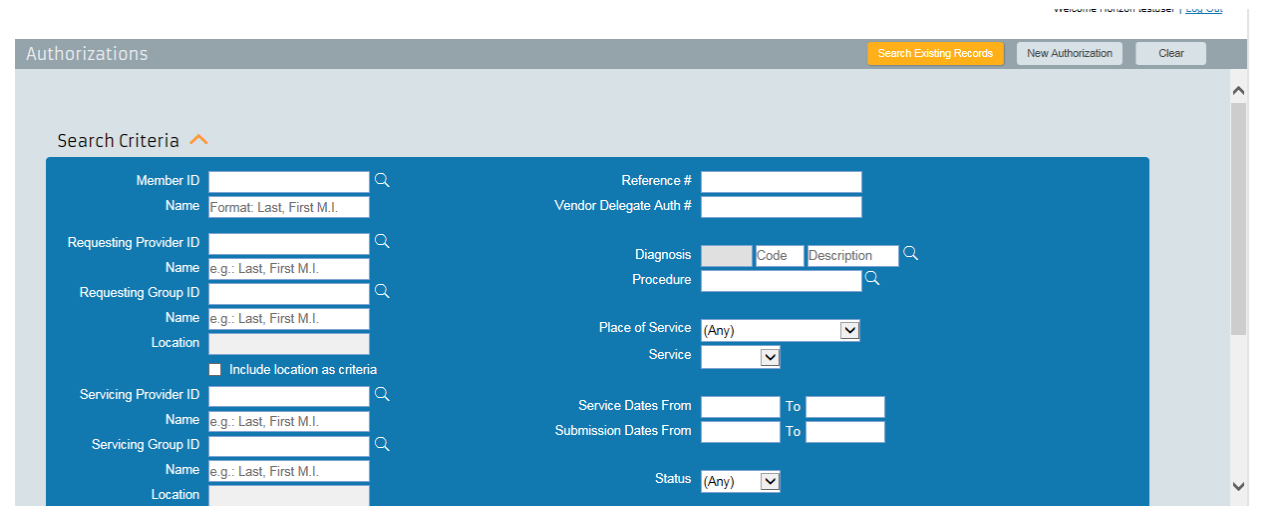

Home

**Appeals** 

Authorizations

Referrals

#### **Check the Status**

- Enter the *Reference #* of the request and click Search Existing Records
- Searches can also be completed by: Requesting provider ID, Place of service, Service begin date from/to, Submission date from/to, Requested provider name or ID, Requested facility name or ID

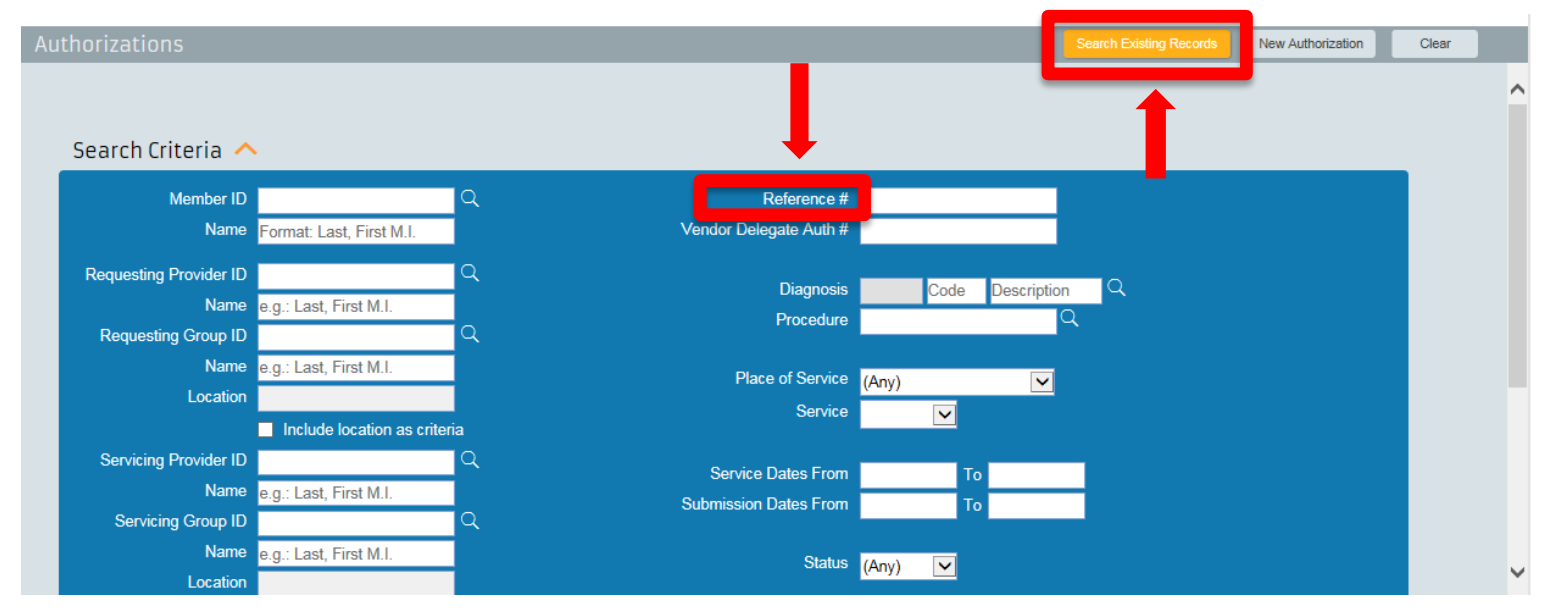

#### **Proprietary and Confidential Healthcare Management & Transformation 57**

Scroll to the bottom of the page where you will see a link for the reference number and the status of your request

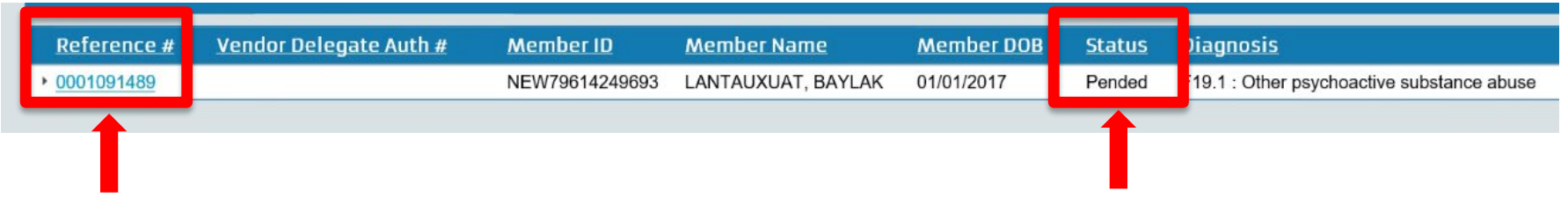

**Please remember to check the status of your requests on a regular basis**

#### **Check the Status**

Remember to check the *Notes* section as we will be using it to communicate electronically with your office about your requests

- You can only edit your request while it is in Pended status
- To edit the request, click the *Edit* button
- Click the *Print* icon to print a summary of the request

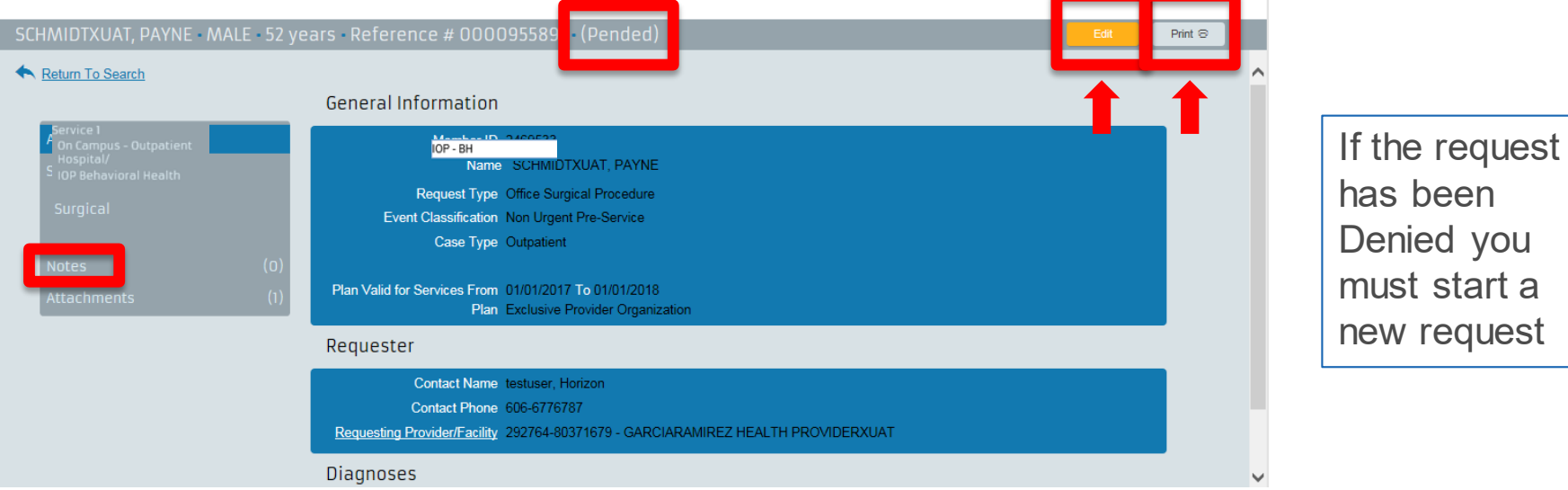

#### **Proprietary and Confidential Healthcare Management & Transformation 59**

#### **Check the Status**

#### The summary of the request will be displayed and printed

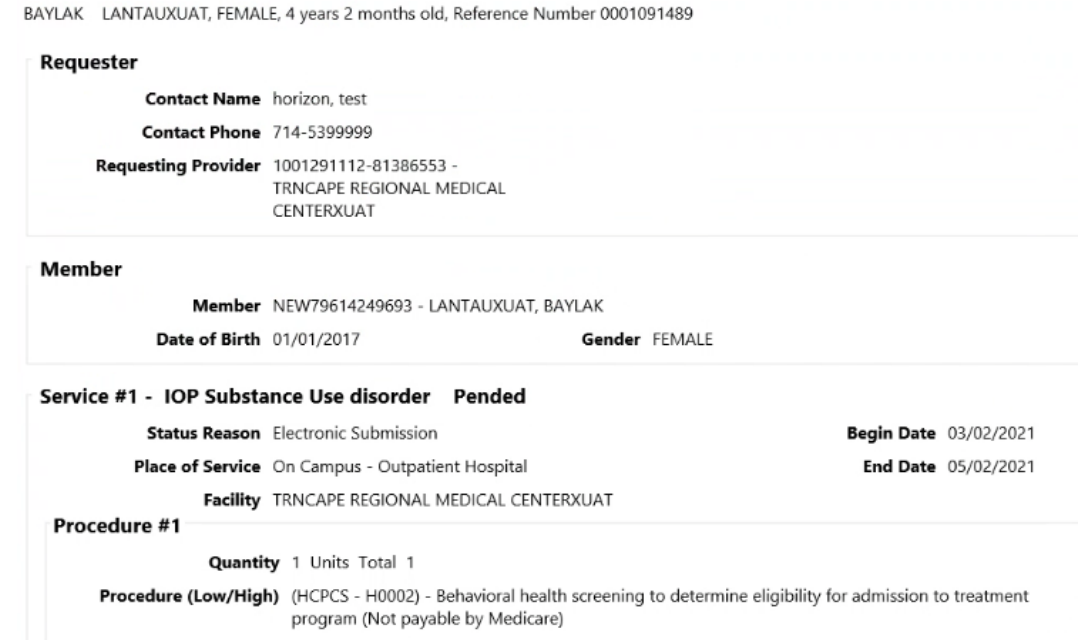

Also check the *Attachments* section for additional information from us

• If you see a link under the File Name, you are able to click the attachment instead of waiting for a copy to be mailed to you

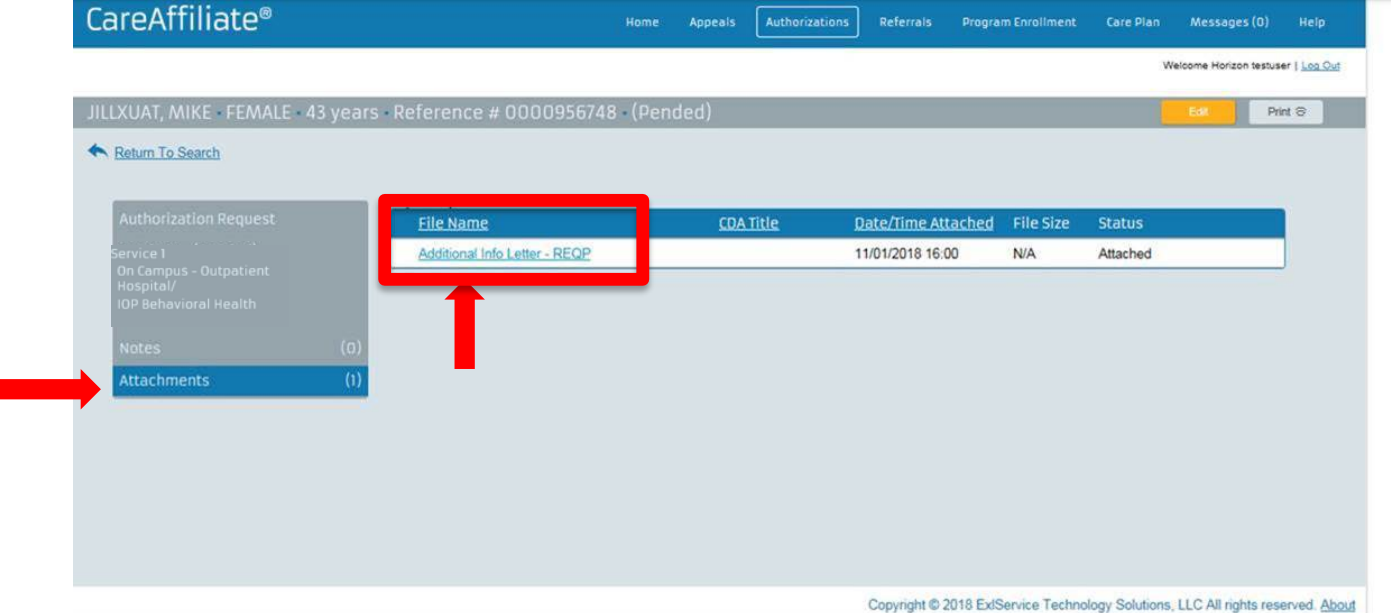

#### **Check the Status**

The first time the letter is accessed, you will get a pop-up confirming that you are viewing the letter

• Click Continue

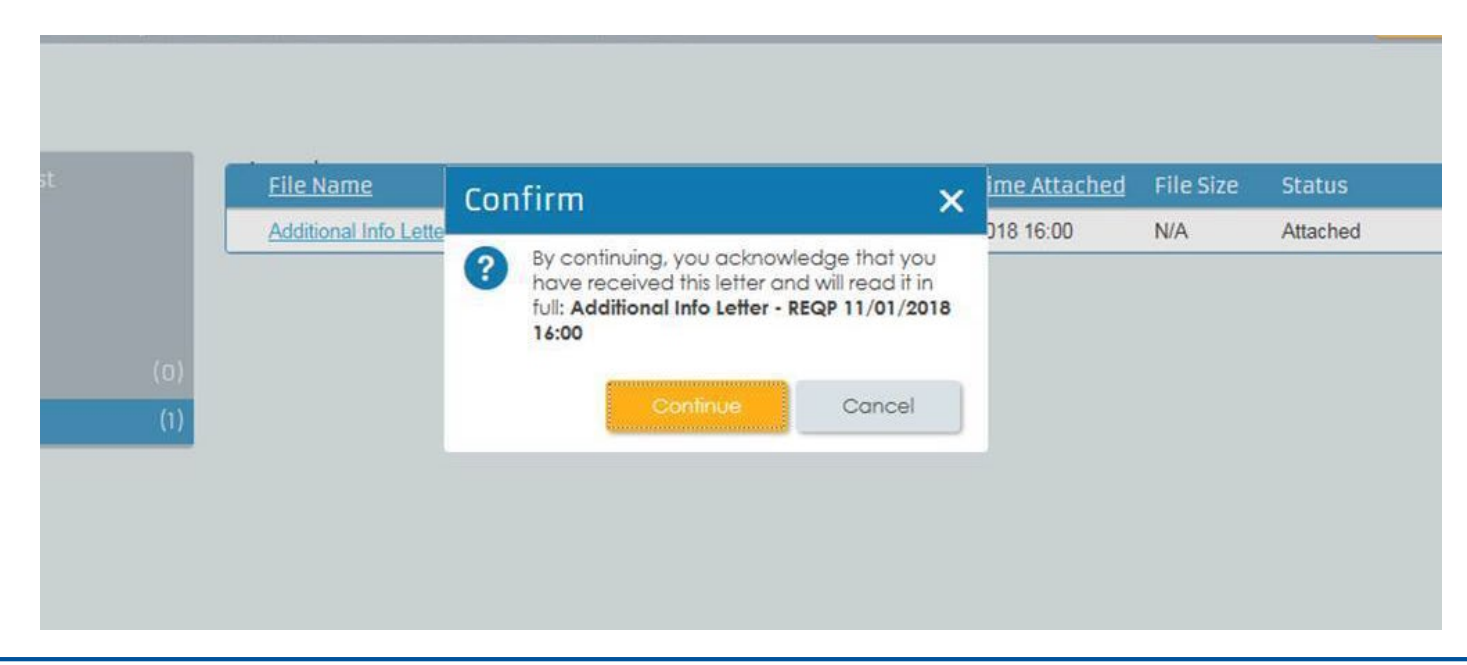

#### **Check the Status**

If the status indicates *Canceled*, this means one of the following:

- No authorization or pre/post medical necessity review was required for this service
- This was a duplicate request
- Request was withdrawn because the procedure was cancelled

Check the *Notes* page for additional information

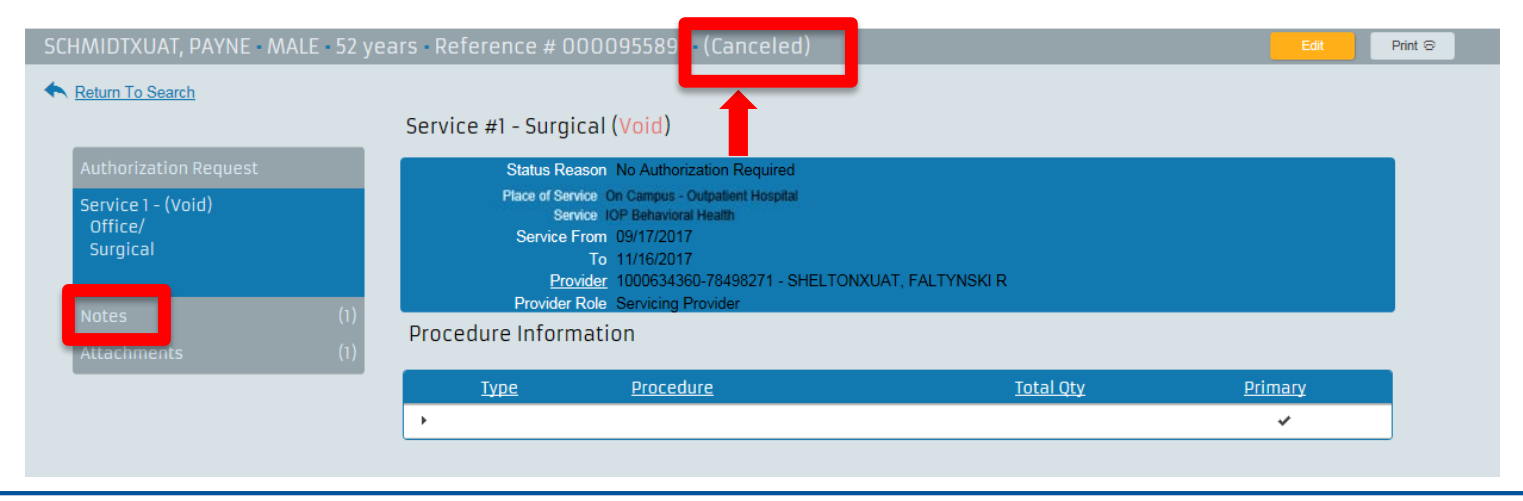

#### **Assessment**

The Assessment tool allows you to submit a discharge summary online so you do not have to call us with the discharge plan for the member

• Select *Attachments* from the *Authorization Request* and click *Edit* and then click *Launch Assessment*

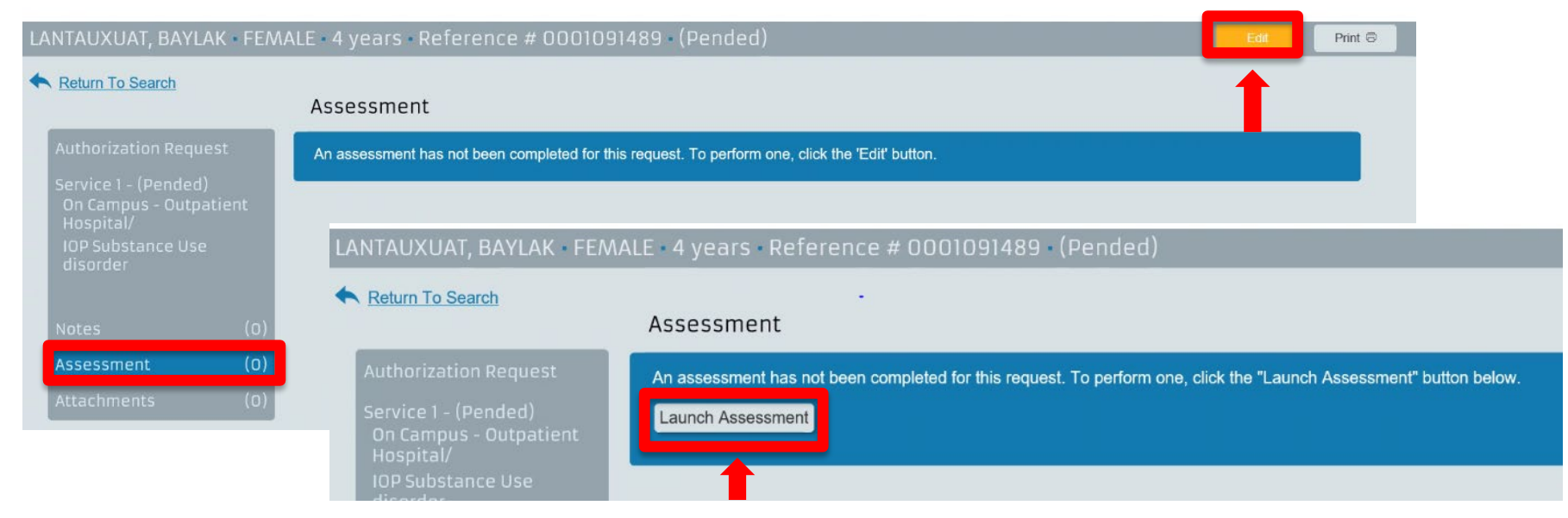

#### **Proprietary and Confidential Healthcare Management & Transformation 64**

#### **Assessment**

Enter the information requested for each field and then click *Complete* to submit it.

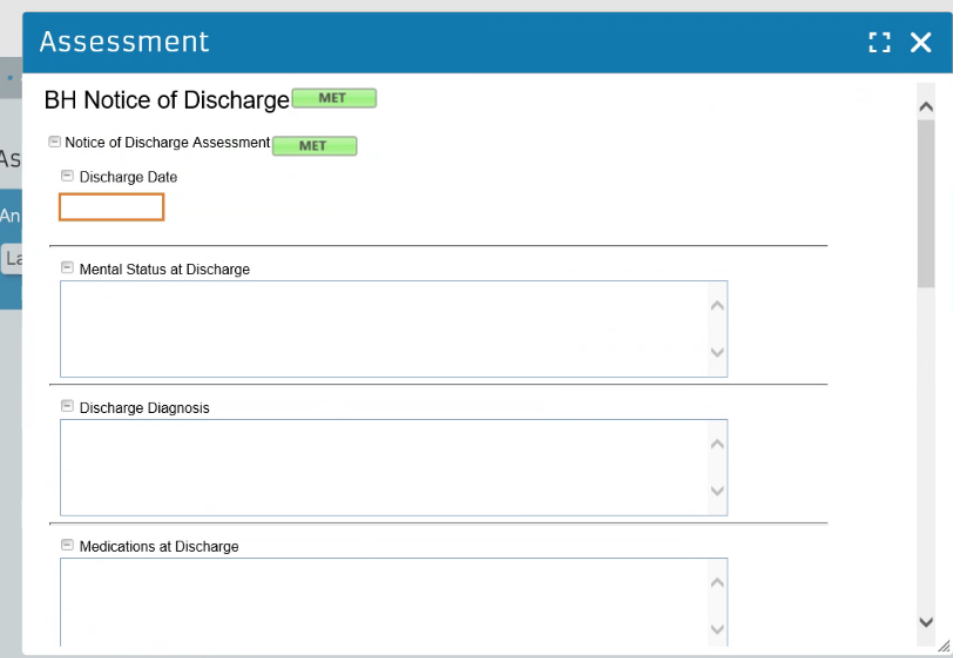

# **NaviNet Support**

### **NaviNet Support**

- NaviNet access related issues Contact NaviNet:
	- Go to NaviNet.com and click Contact Support at the top of the home page or click the  $\sqrt{\omega}$  icon to
		- Call NaviNet support at **888-482-8057** Monday-Friday from 8 a.m. to 11 p.m., ET, Saturday 8 a.m. to 3 p.m., ET
		- Open a Case Online
		- Start a Live Chat 8 a.m. to 5:30 p.m., ET
- NaviNet error messages related issues Contact Horizon:
	- Call eServiceDesk at **888-777-5075**, select option 3 Monday-Friday from 7 a.m. to 6 p.m., ET
	- Email Provider Portal@HorizonBlue.com

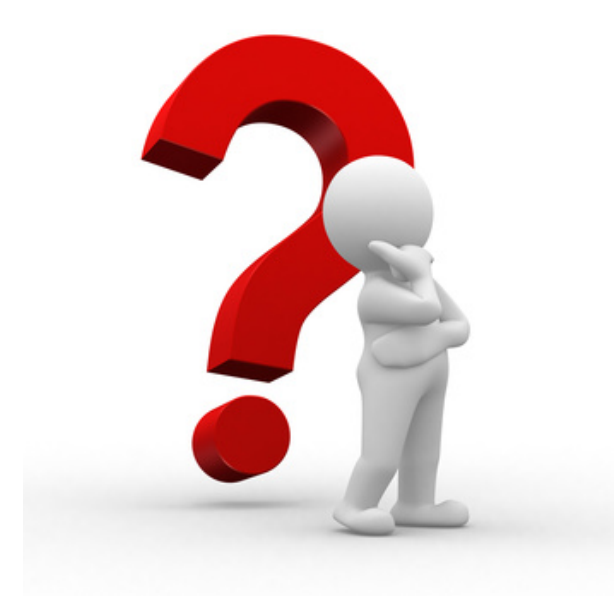

#### **BHNetworkRelations@HorizonBlue.com**

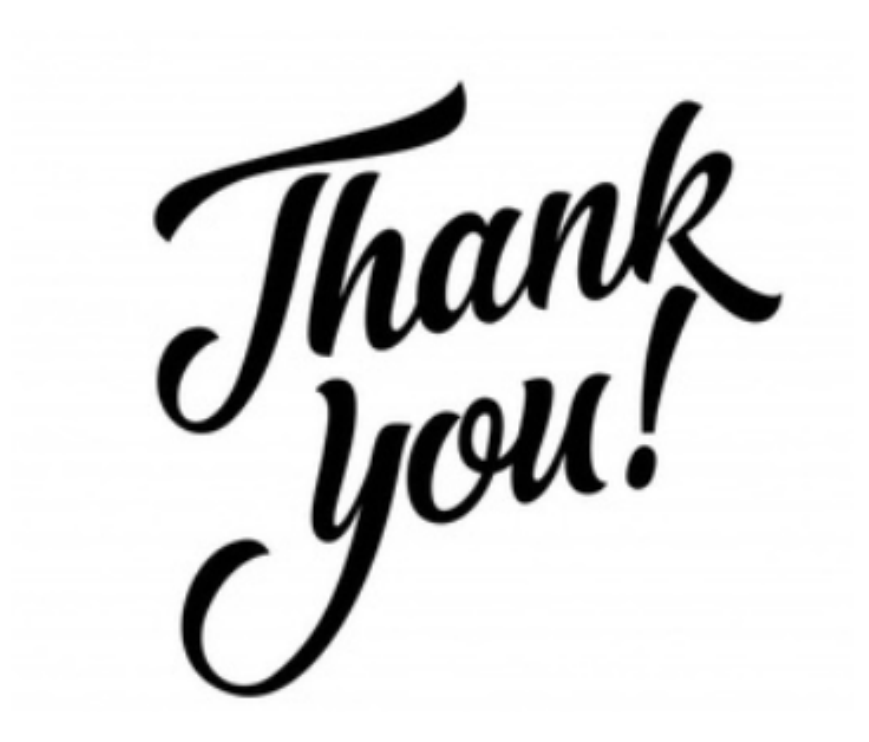

Products and policies are underwritten and provided by Horizon Blue Cross Blue Shield of New Jersey, Horizon Insurance Company, Horizon Healthcare of New Jersey, Braven Health and/or Horizon NJ Health, each company is an independent licensee of the Blue Cross Blue Shield Association. Communications are issued by Horizon Blue Cross Blue Shield of New Jersey in its capacity as administrator of programs and provider relations for all its companies. The Blue Cross® and Blue Shield® names and symbols are registered marks of the Blue Cross and Blue Shield Association. The Horizon® name and symbols are registered marks of Horizon Blue Cross Blue Shield of New Jersey. The Braven Health name and symbols are a service mark of Braven Health.

#### **Proprietary and Confidential Healthcare Management & Transformation 69**